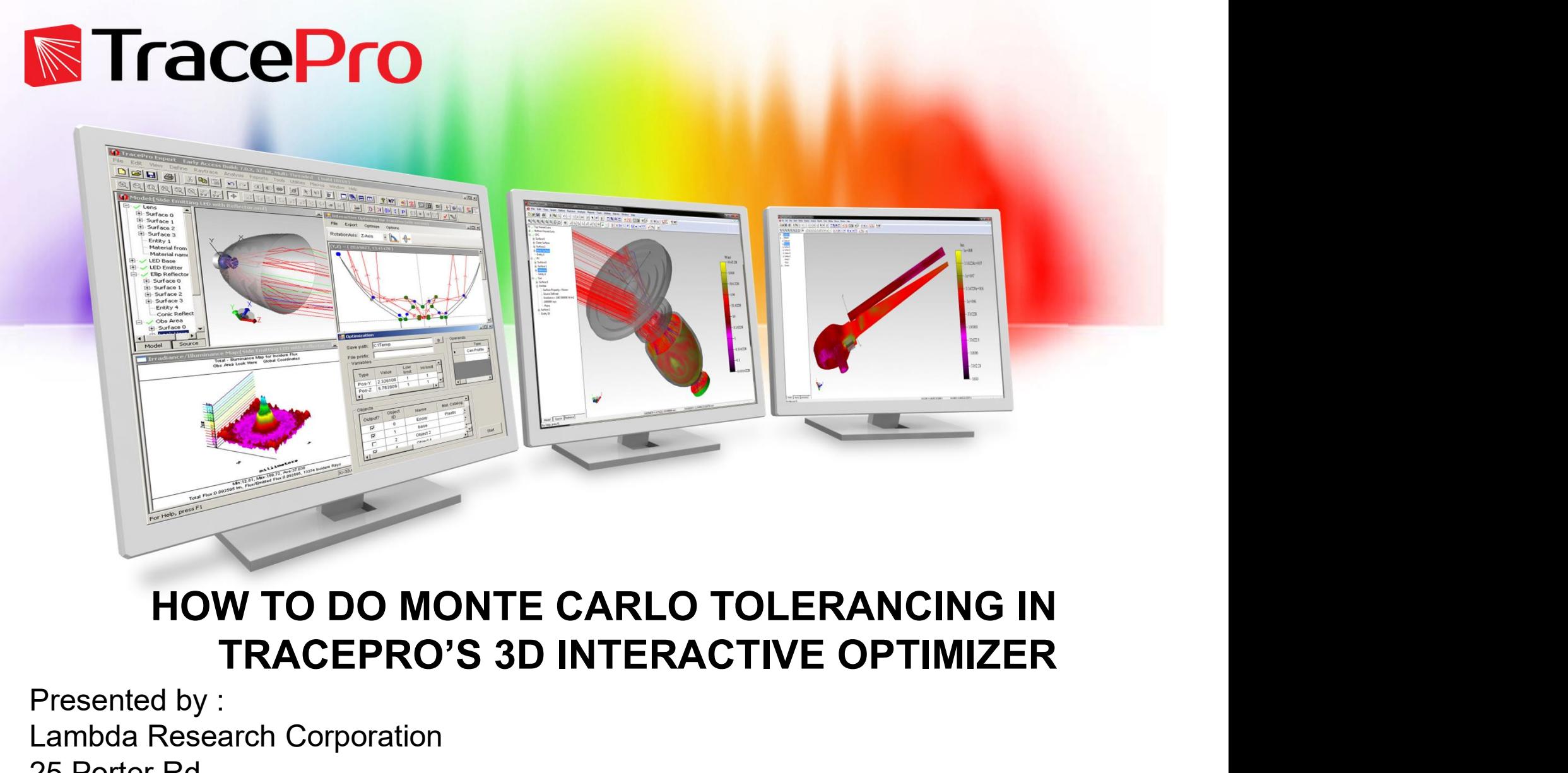

Presented by : Lambda Research Corporation 25 Porter Rd. Littleton, MA 01460 www.lambdares.com

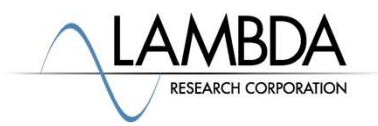

# Agenda

**Agenda**<br>
Introduction on how to do Monte Carlo Tolerancing in<br>
TracePro<br>
> Introduction to the 3D Interactive Optimizer **TracePro enda**<br>
<u>oduction on how to do Monte Carlo Tolerancing in</u><br>
► Introduction to the 3D Interactive Optimizer<br>
► Algorithm behind the Monte Carlo Tolerancing<br>
► How to setup a tolerancing analysis in the 3D<br>
Now to run a tol oduction on how to do Monte Carlo Tolerancing in<br>
⇒ Introduction to the 3D Interactive Optimizer<br>
→ Algorithm behind the Monte Carlo Tolerancing<br>
→ How to setup a tolerancing analysis in the 3D<br>
interactive optimizer<br>
→ H

- $\triangleright$  Introduction to the 3D Interactive Optimizer
- Algorithm behind the Monte Carlo Tolerancing
- interactive optimizer
- interactive optimizer
- $\triangleright$  Three Examples
	- $\triangleright$  Simple Switch, Simple Switch with LED placement, Luminaire PAR 38 example

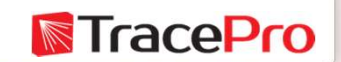

## Goals for a Monte Carlo Tolerance Analysis

What can be accomplished by doing a Monte Carlo Goals for a Monte Carlo Tolera<br>
What can be accomplished<br>
by doing a Monte Carlo<br>
tolerancing analysis?<br>
>Check on changes due to<br>
mapufacturing precesses

- **≻Check on changes due to** manufacturing processes
- $\triangleright$  To look at possible installation errors and how they will affect the end result
- $\triangleright$  To get an idea of how the system will perform after manufacture

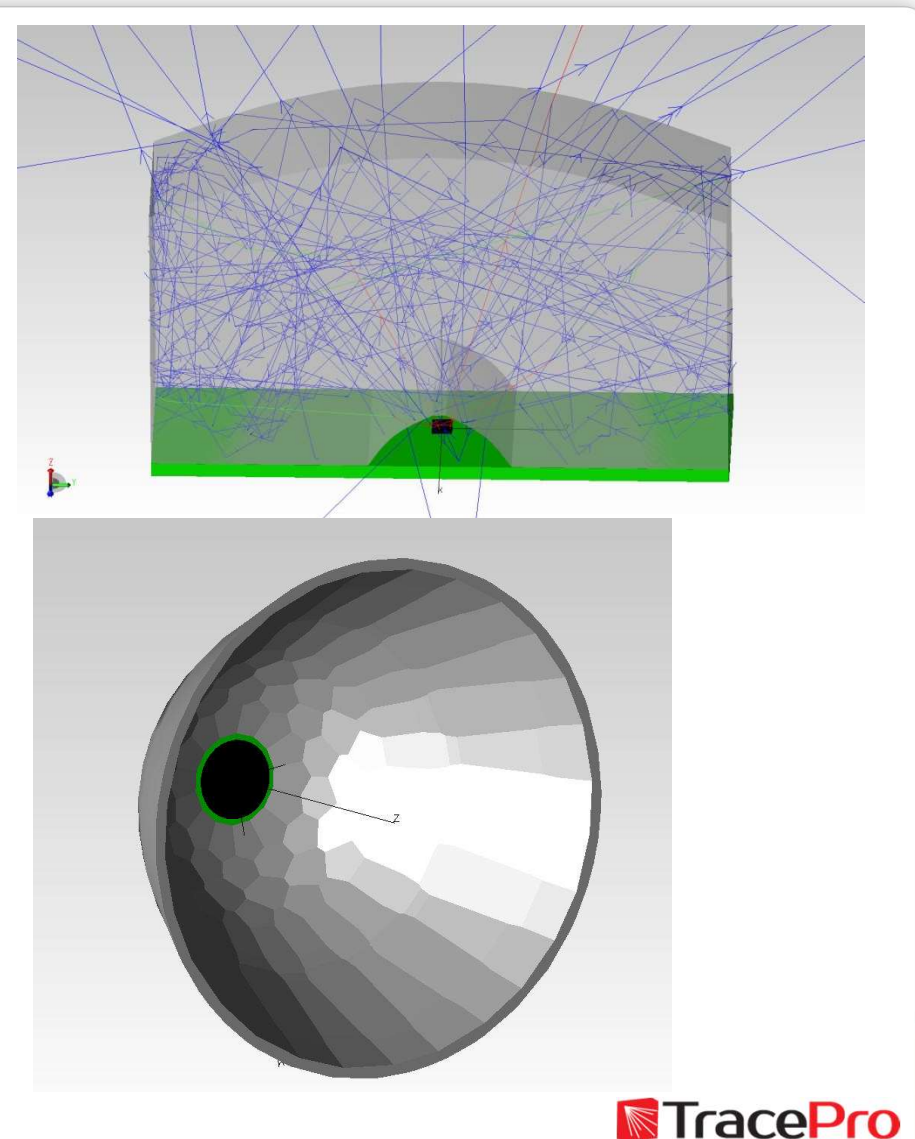

# Introduction to the Monte Carlo **Introduction to the Monte Carlo<br>Tolerancing Capability<br>>The Monte Carlo Tolerancing capability is availy**

**Introduction to the Monte Carlo<br>
Tolerancing Capability<br>
>The Monte Carlo Tolerancing capability is available in the<br>
3D Interactive Optimizer in the Optimization Dialog by<br>
selecting the Operation Mode ->Tolerance Analys** 3D Interactive Optimizer in the Optimization Dialog by selecting the Operation Mode  $\rightarrow$  Tolerance Analysis

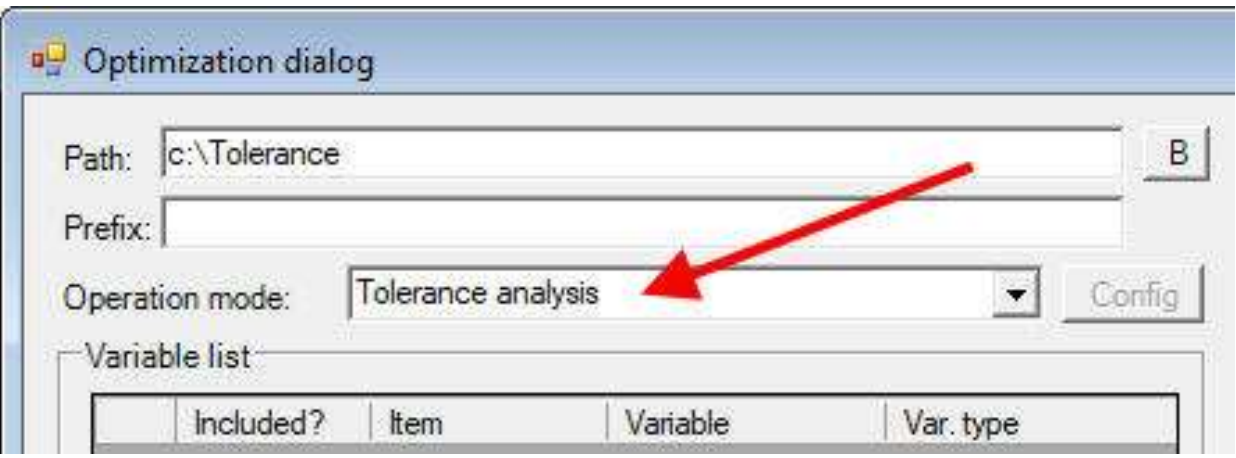

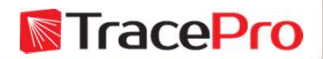

# Algorithm behind the Monte Carlo Tolerancing Capability<br>→ The code behind the Monte Carlo Tolerancing in TracePro comes from OSLO. It has

- **Algorithm behind the Monte Carlo Tolerancing Capability**<br>
► The code behind the Monte Carlo Tolerancing in TracePro comes from OSLO. It has<br>
been reliably used for over 30 years for Monte Carlo tolerancing on all types o **lgorithm behind the Monte Carlo Tolerancing Capability**<br>The code behind the Monte Carlo Tolerancing in TracePro comes from OSLO. It has<br>been reliably used for over 30 years for Monte Carlo tolerancing on all types of<br>syst systems.
- Monte Carlo analysis uses random numbers to generate a sequence of lenses, light pipes or mirrors, where the maximum magnitude of the perturbations is determined by the current values of the tolerances (lower and higher limits of the user-defined variables). Each random realization constructs the lens, light pipe or optical component by generating random numbers having a prescribed probability density function and then using these random numbers along with the tolerances to perturb the construction parameters of the system. An advantage of Monte Carlo analysis is that all of the construction parameters may be perturbed simultaneously. Analysis of the performance of the resulting systems provides a statistical prediction of the distribution of the final fabricated optical components. Because of the stochastic nature of the process, depending upon the optical component and its sensitivity to its construction parameters, the Monte Carlo analysis may converge slowly to the true value of the performance statistics. Also, since all of the parameters are varied simultaneously, it can be difficult to locate which parameters are the most sensitive. Which is why all iterations are save for post-processing. Monte Carlo analysis can be quite useful in evaluating both optical and illumination systems.

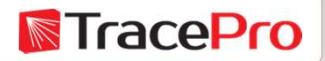

# Light Pipe Switch Example

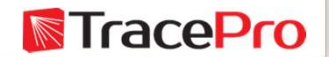

## Example 1 –System View and Description of the Light Pipe Switch Assembly

Simple light pipe and LED. The LED emits 1 lumen of power in a strateger strategies The light pipe uses a  $\frac{1}{\left|\begin{array}{c} \text{Sourse } \text{Sourse } \text{Course } \text{Course } \text$ curved entrance aperture to collimate the light to the target. The function of this light pipe is a simple switch used in a car interior with mask to provide information to the driver of the vehicle.

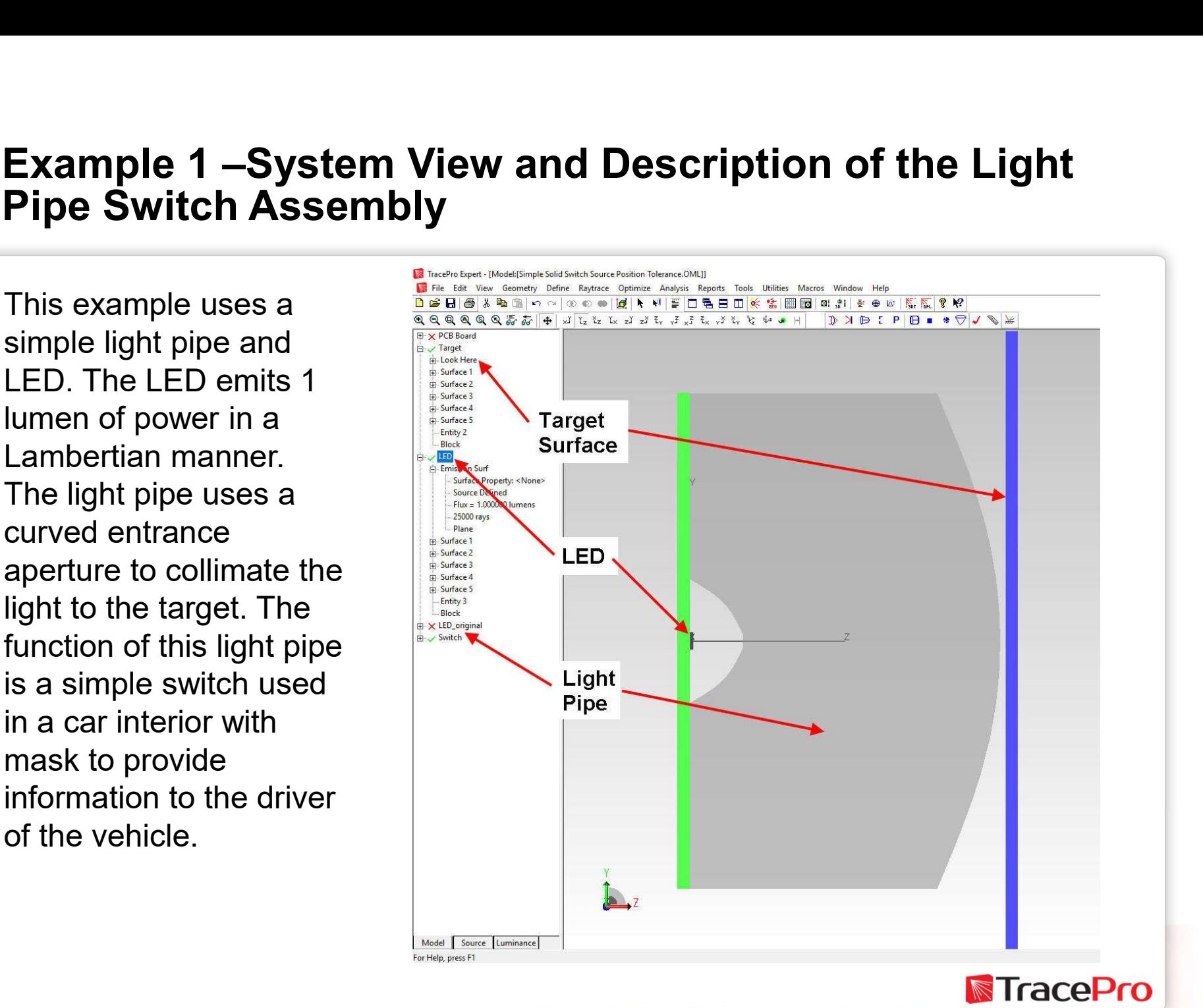

This example walks through the setup process for a Monte Carlo Tolerance on a light pipe entrance aperture to ascertain molding tolerances on the curvature of the light entry area. The changes in the aperture directly affect the amount of flux to the target which we will use as the error function to see how far off the manufacturing process changes the intended system output.

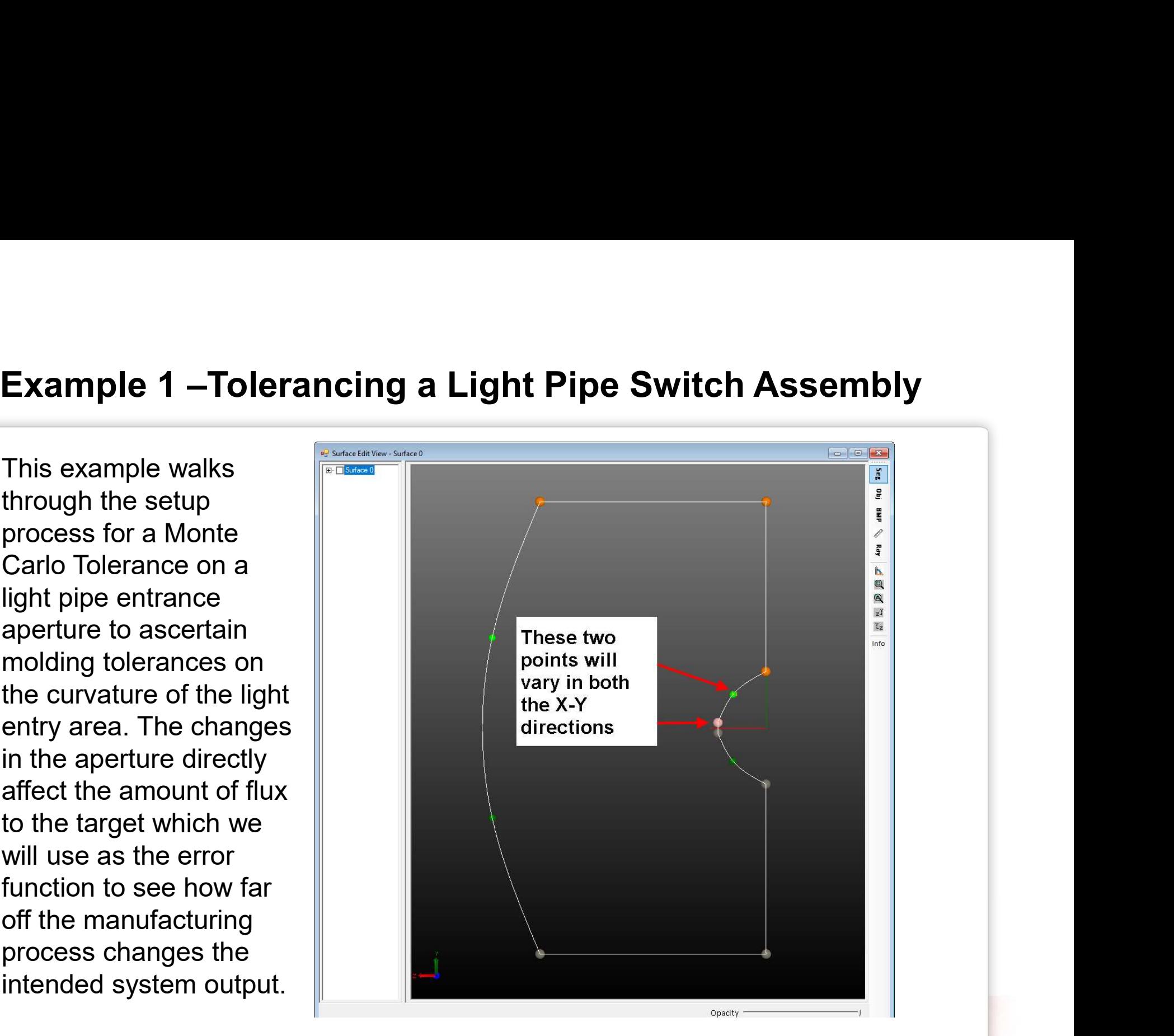

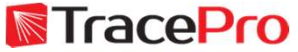

Create the 2D profile directly in the 3D interactive optimizer's  $\|\|\cdot\|$ Surface Edit Viewer. For this Index TracePro example we are using an 2D  $\parallel$  scale surface surface. Make sure that you create multiple control and segment points so that you can set these as variables to Example 1 – Create the 2D profile of<br>Create the 2D profile directly in<br>the 3D interactive optimizer's<br>Surface Edit Viewer. For this<br>example we are using an 2D<br>Profile  $\rightarrow$  Symmetric Profile<br>create multiple control and<br>seg correlate to the changes in the model due to manufacturing processes.

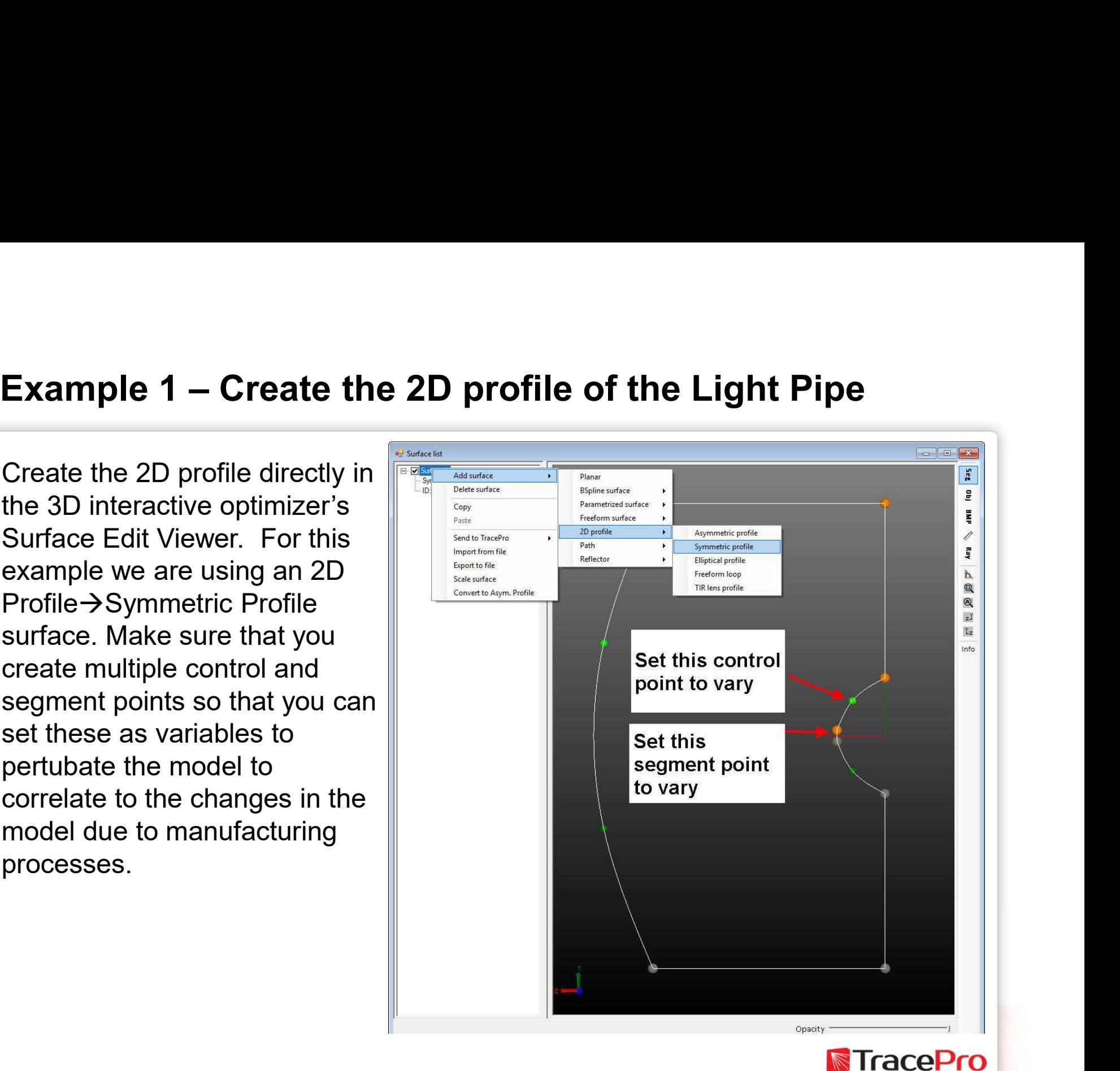

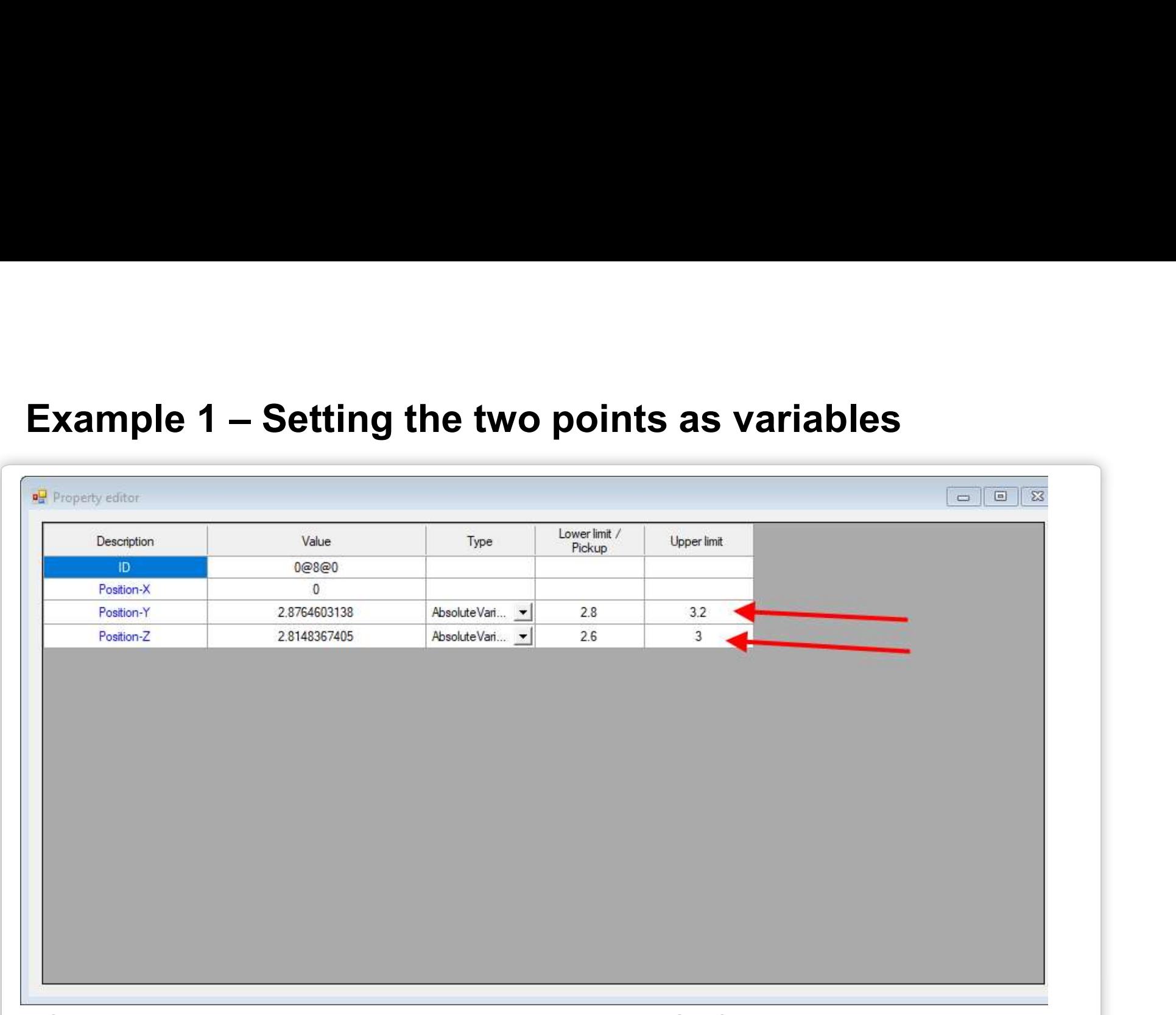

After selecting the segment or control point in the Surface List view, the Property Editor shows the exact value of the point . Changing the type from Specified to Variable allows the user to select either an Absolute or Relative variable type and to put in lower and upper limits for the variable. **N**TracePro

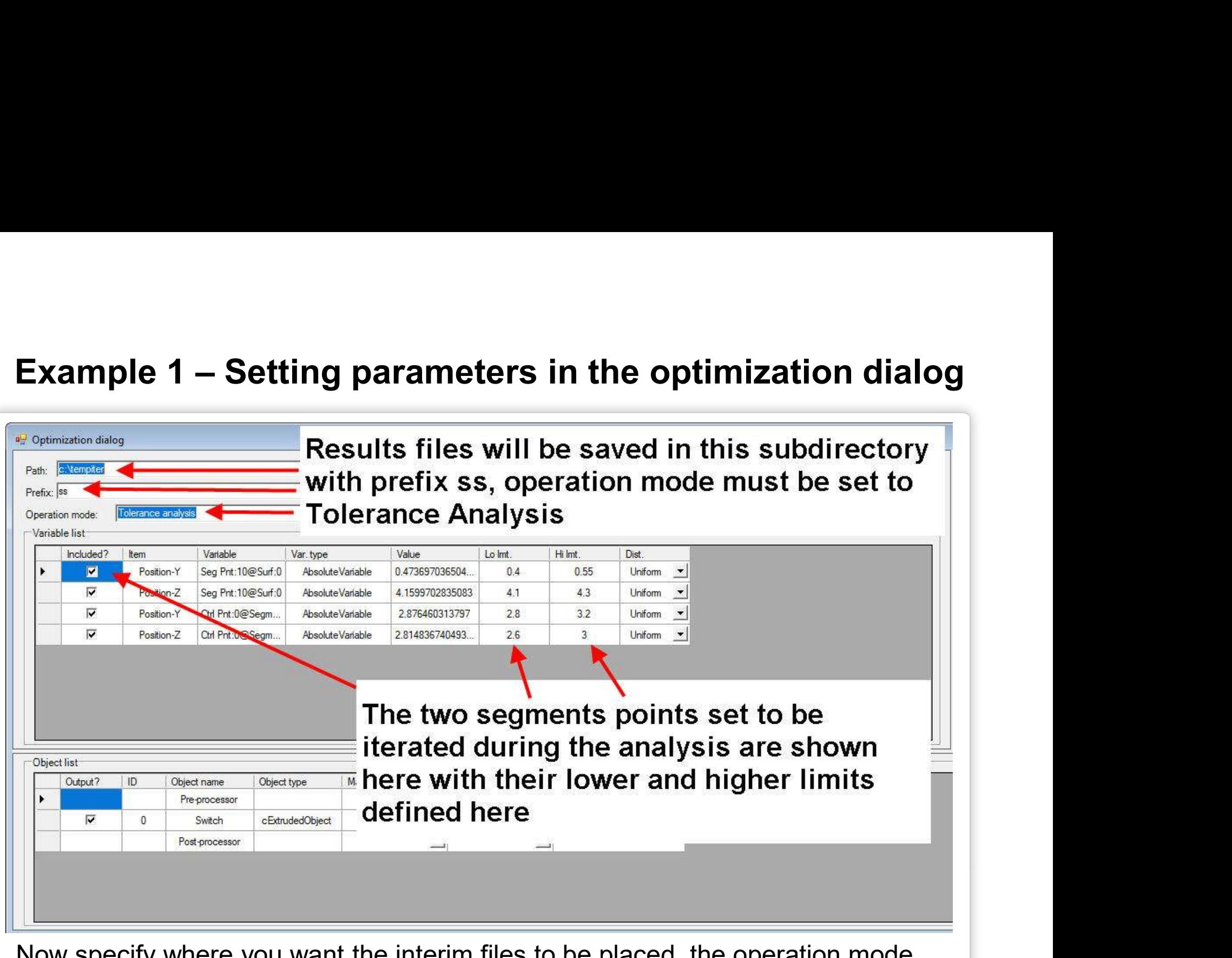

Now specify where you want the interim files to be placed, the operation mode must be changed to Tolerance Analysis and your variables should be shown in **NacePro** the Variable list as per the setup in the Property Editor.

# Example 1 – Starting the analysis and setting the number<br>of trials of trials

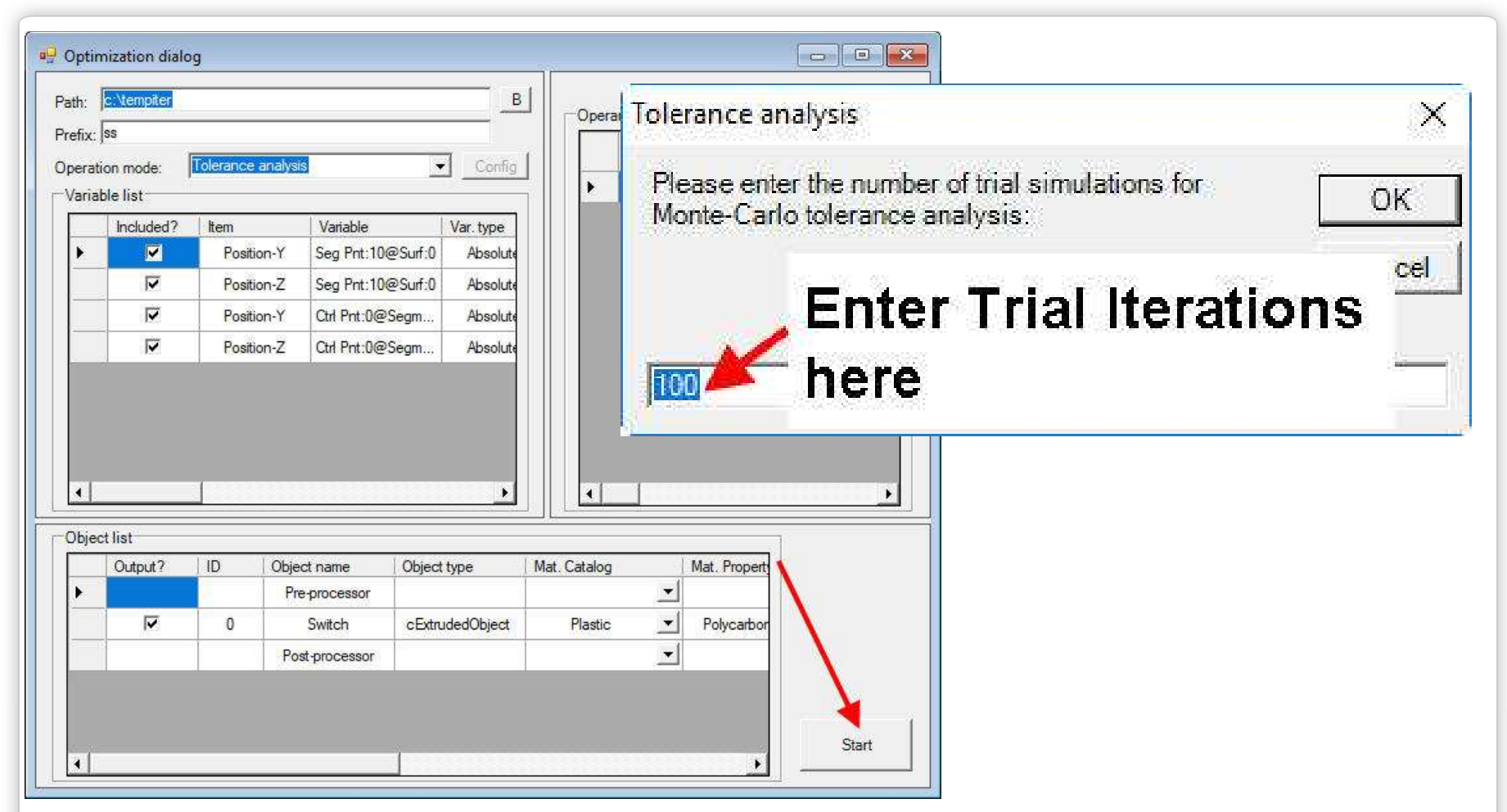

To start the analysis, click on the Start button in the lower right-hand corner of the optimization dialog. After a few seconds, the Tolerance analysis dialog should appear, you can now enter the number of iterations, 100 for this case. **Figure** 

# Example 1 -Tolerancing Log of the 100 Monte-Carlo trials

After the completion of the 1st iteration, the Optimization log will appear with the results for each iteration. The log shows the Err Example 1 -Tolerancing Log of the 100 Monder of the 100 Monder of the 100 Monder of the term in the completion of the position and the flux on the fact for this example, the position of each of the four variables and the the target for this example, the position of each of the four variables and the amount of time it took for each iteration. It also has a trend chart of the error function. The analysis took a little over 15 minutes.

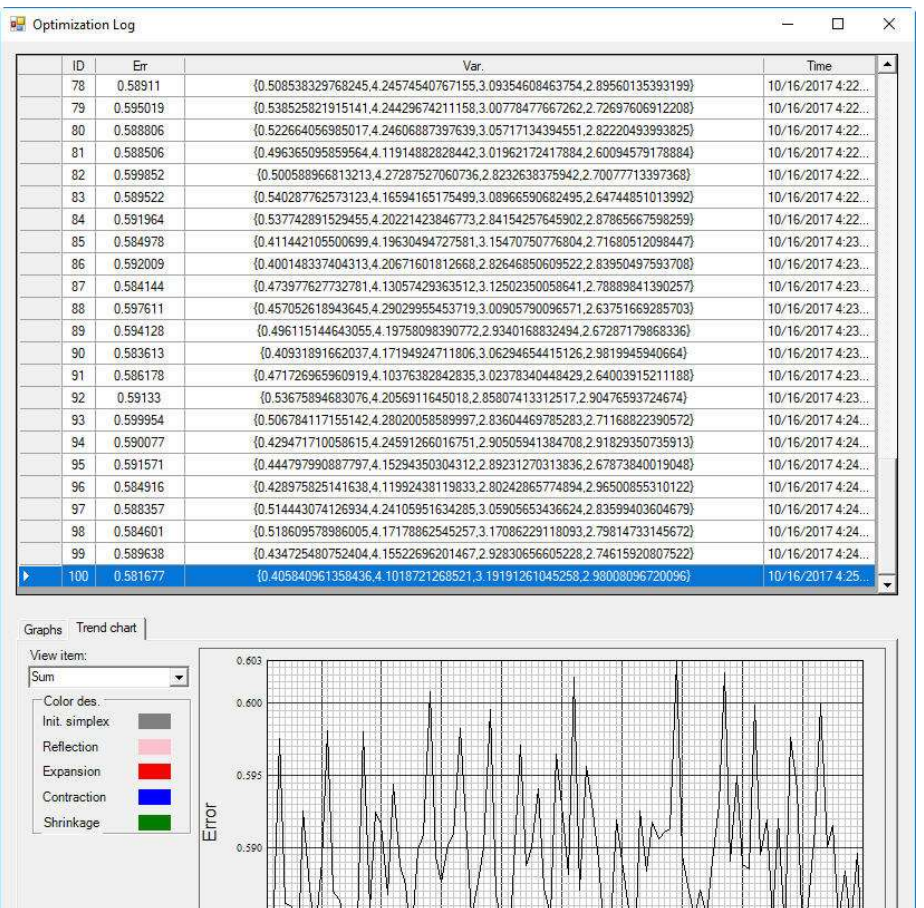

teration count

**TracePro** 

0.581

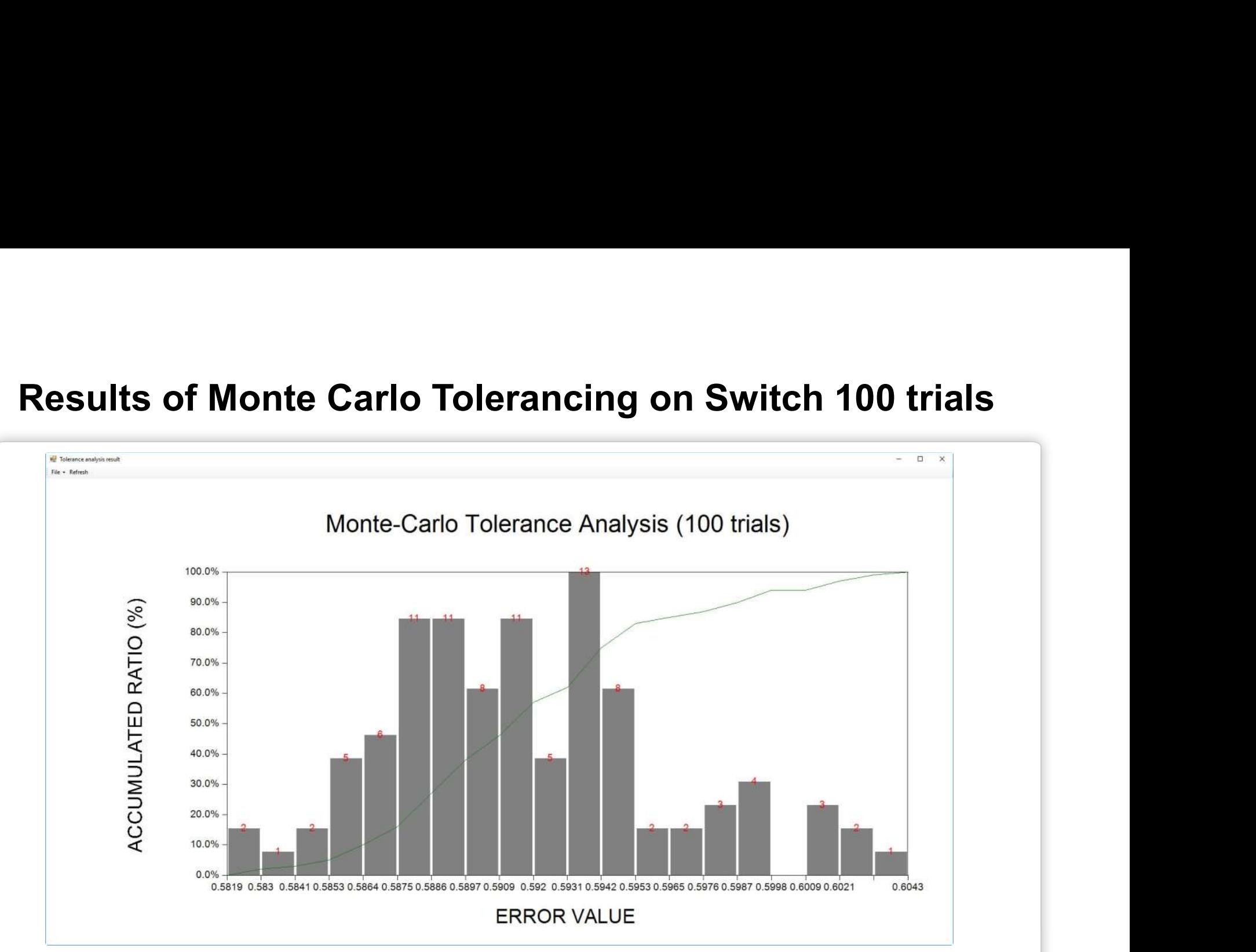

After the analysis finishes the 100 trials, a graphical result will be shown. This figure shows the error value versus accumulated ratio with the number of trials matching this result shown at the top in red. The majority of results for this analysis are in the .5853 to .5953 range with 75 results.**NacePro** 

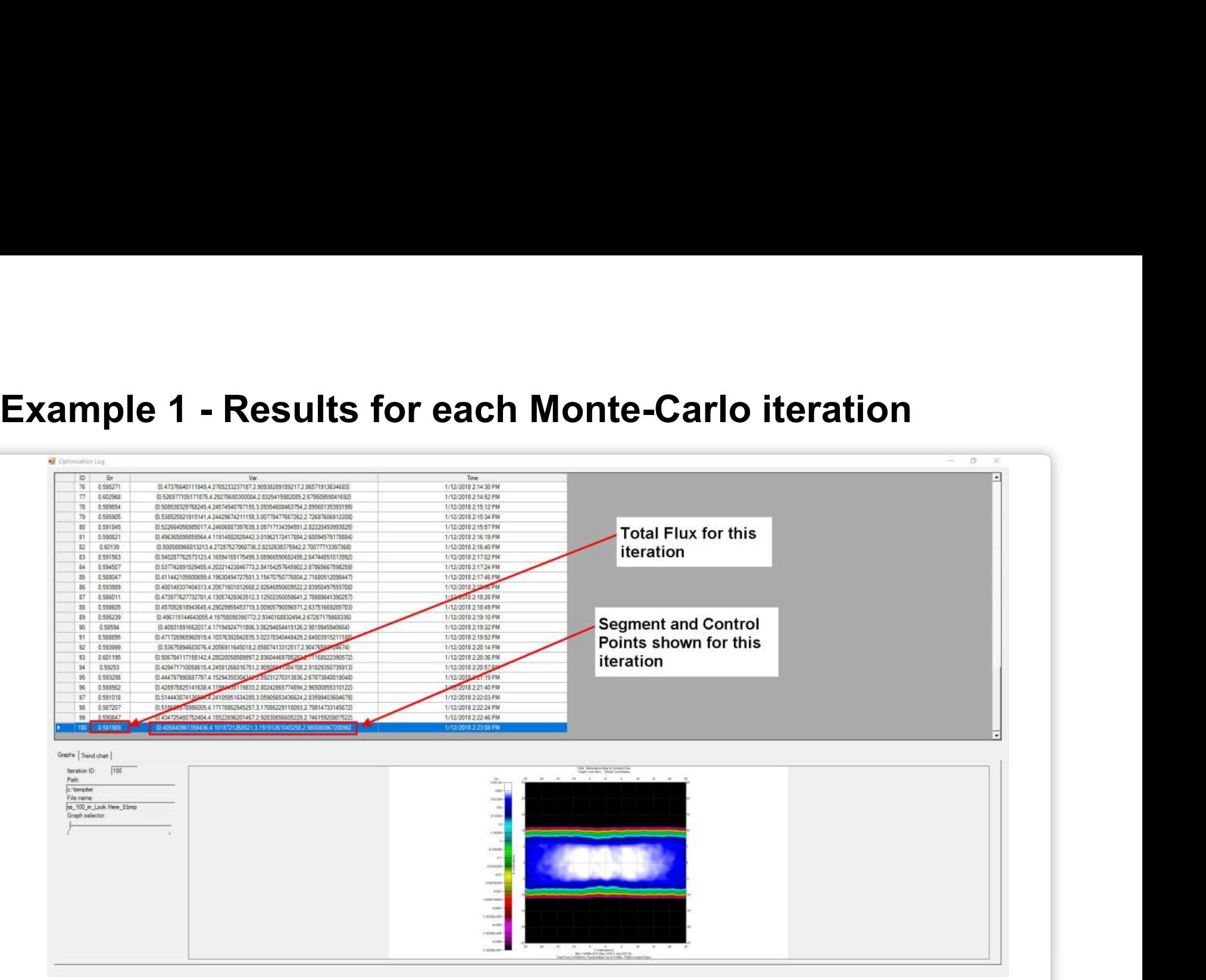

The results for iteration #100 is shown above in the optimization log. The error function result is shown in the 2<sup>nd</sup> column and the Variable positions in the 3<sup>rd</sup> column. The Graph option is selected for the 100<sup>th</sup> iteration 1 and the column. The Craph option of the corresponding illuminance map in pseudo-color output is shown at bottom right.

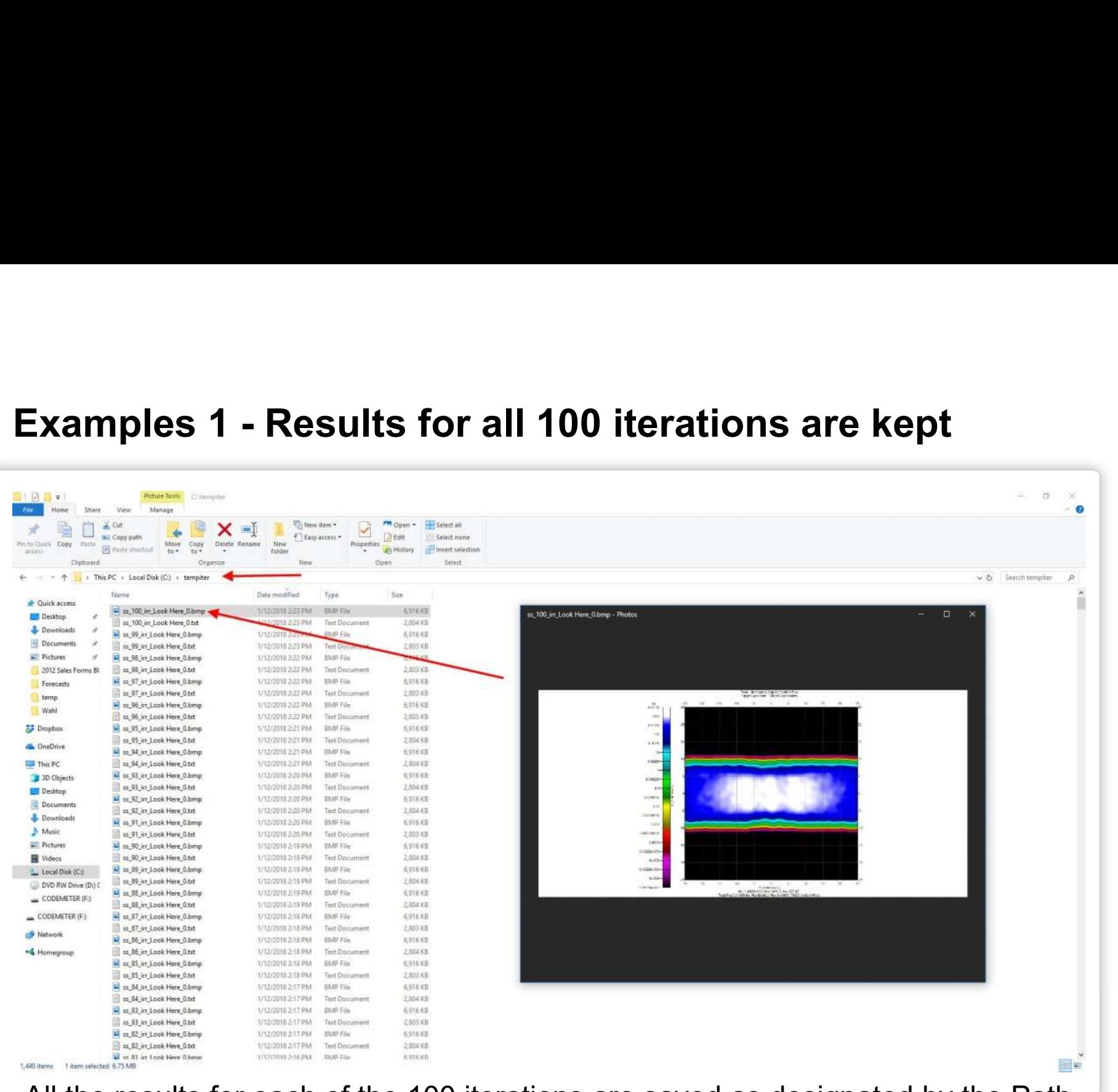

All the results for each of the 100 iterations are saved as designated by the Path field in the optimization dialog for post-process viewing.**TracePro** 

# Light Pipe Switch LED Position Example

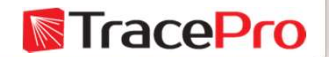

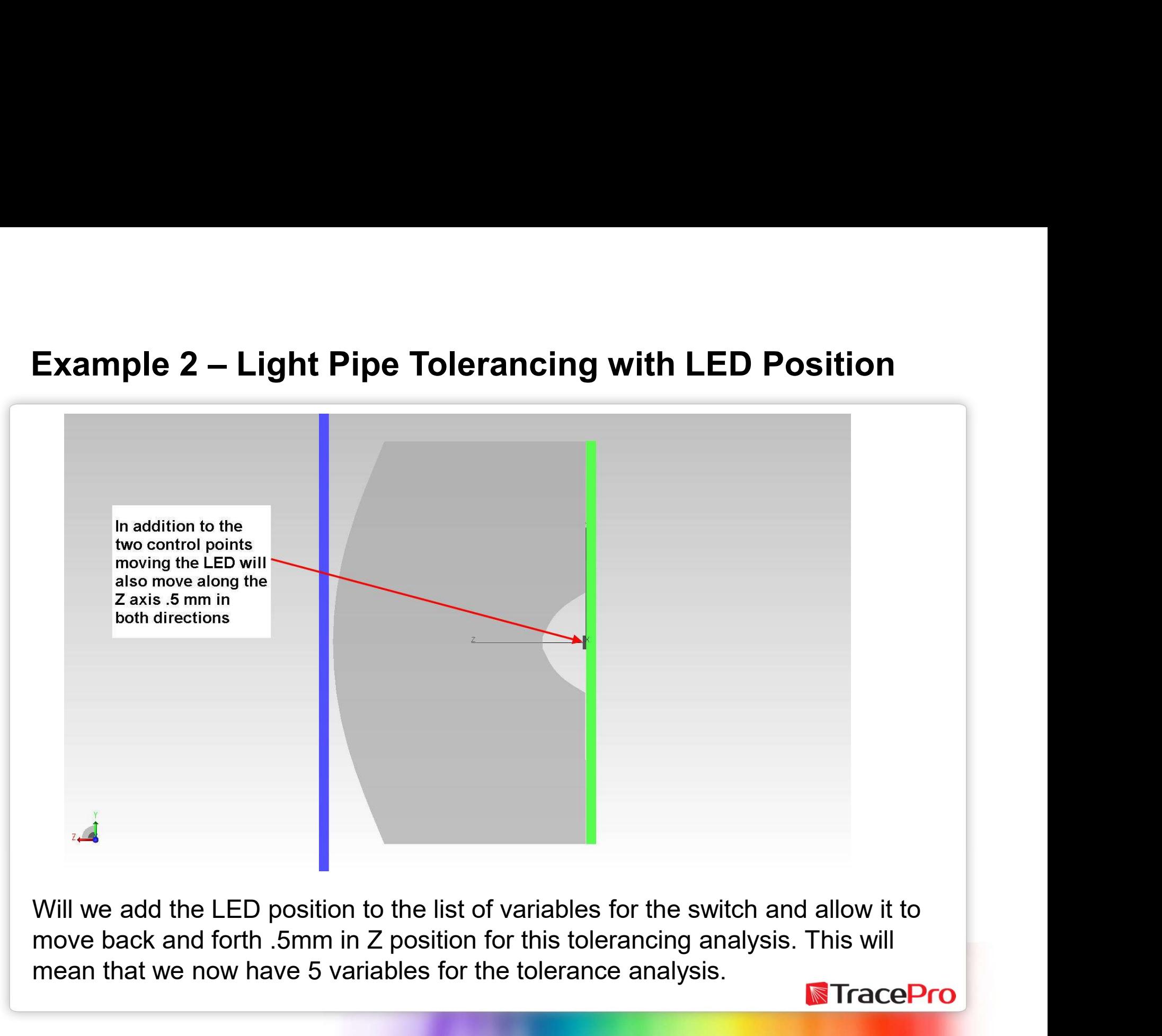

Will we add the LED position to the list of variables for the switch and allow it to mean that we now have 5 variables for the tolerance analysis.

# Example 2 – Add User Defined Variable and Pre-<br>Processor Scheme macro to position the LED Processor Scheme macro to position the LED

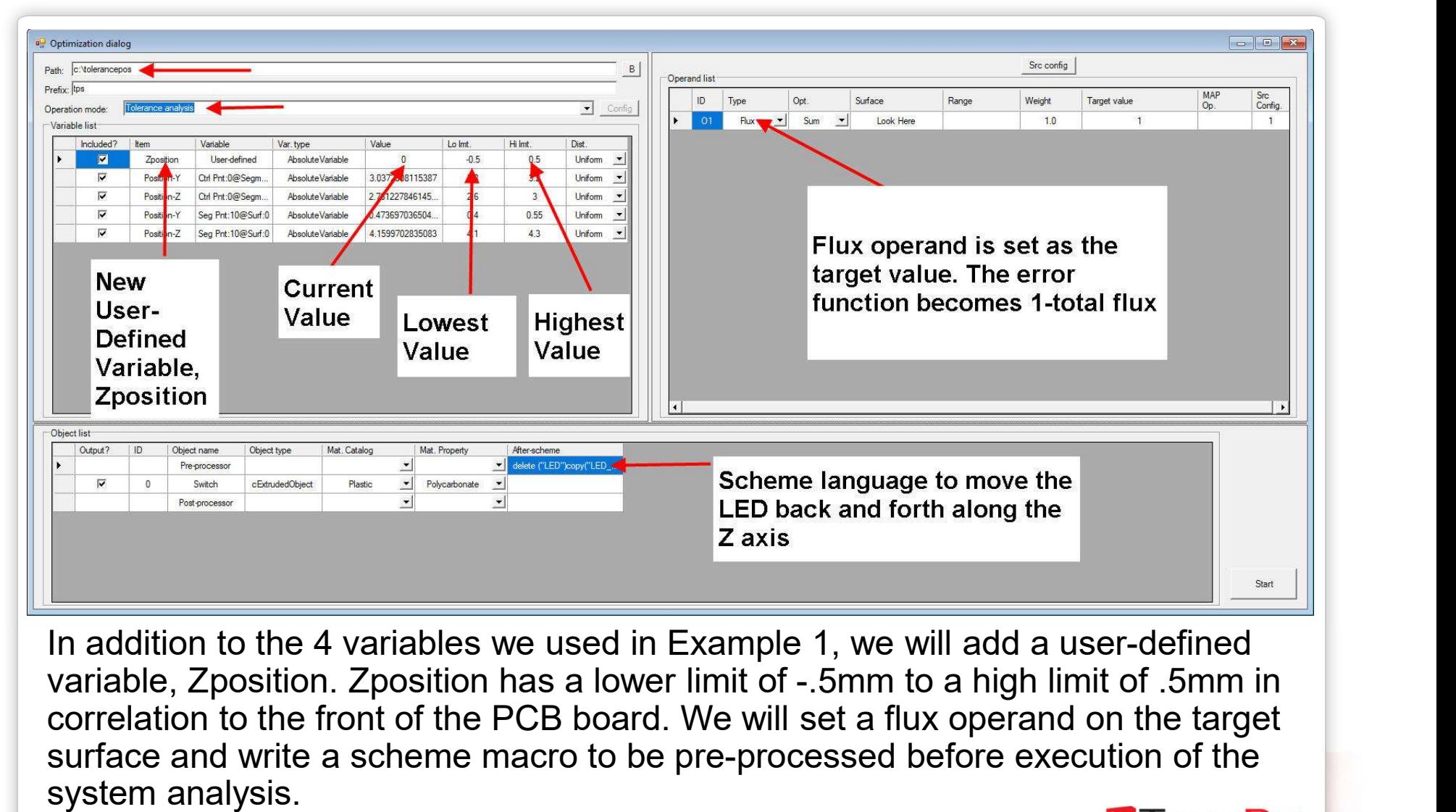

In addition to the 4 variables we used in Example 1, we will add a user-defined correlation to the front of the PCB board. We will set a flux operand on the target surface and write a scheme macro to be pre-processed before execution of the system analysis.

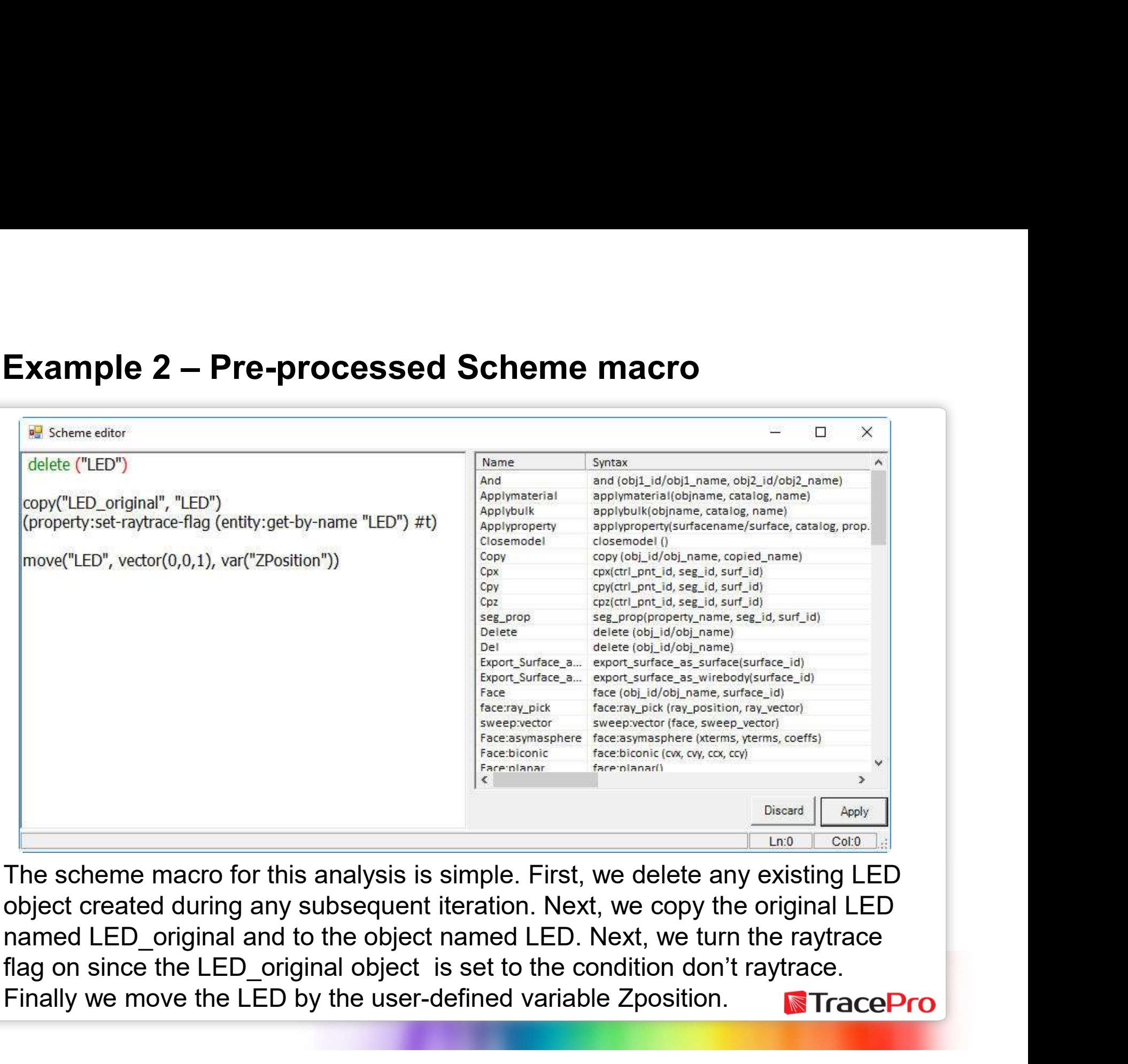

The scheme macro for this analysis is simple. First, we delete any existing LED object created during any subsequent iteration. Next, we copy the original LED Finally we move the LED by the user-defined variable Zposition.

# Example 2 – Starting the analysis and setting the number<br>of trials of trials

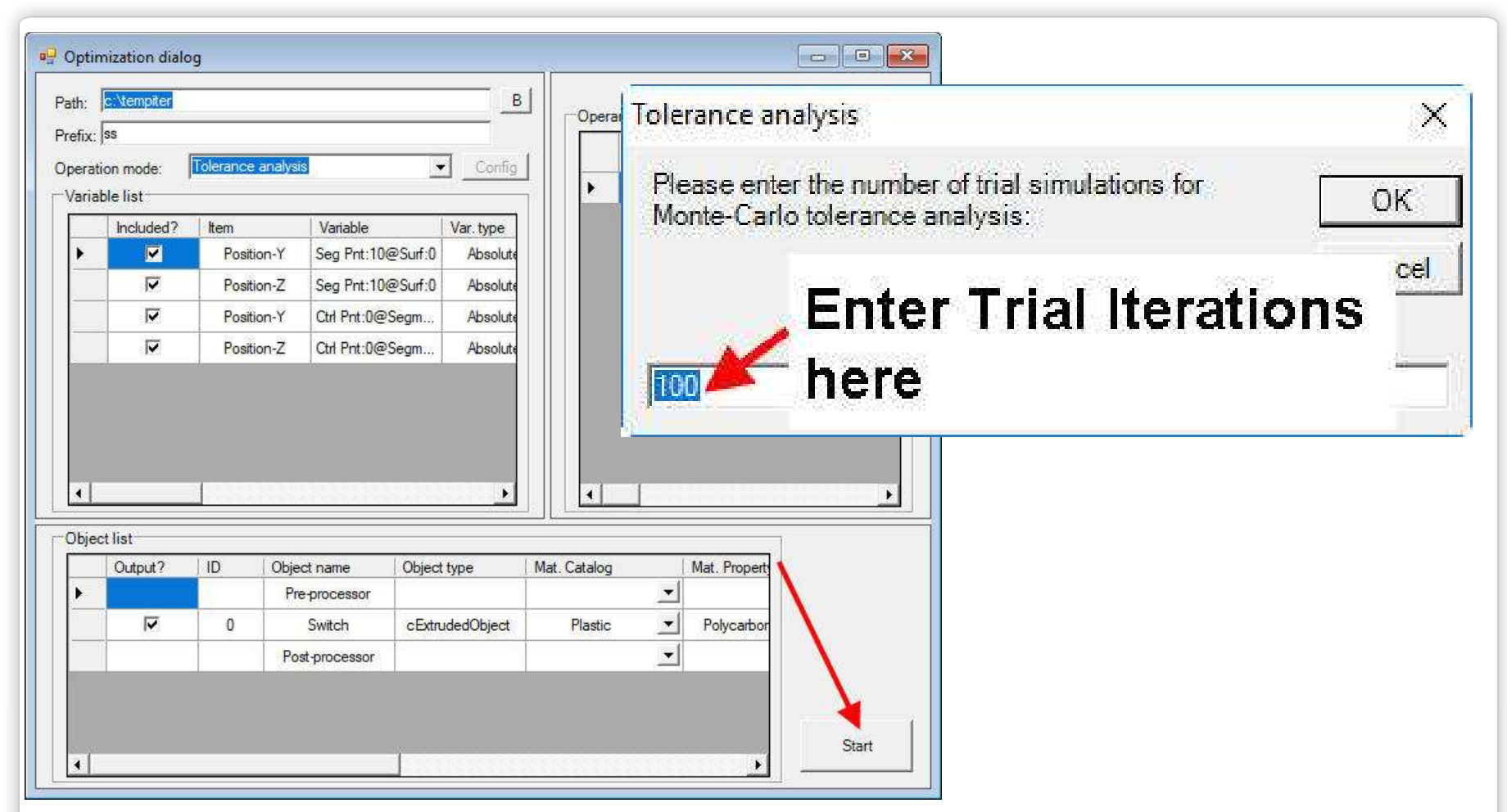

To start the analysis, click on the Start button in the lower right-hand corner of the optimization dialog. After a few seconds, the Tolerance analysis dialog should appear, you can now enter the number of iterations, 100 for this case. **Figure** 

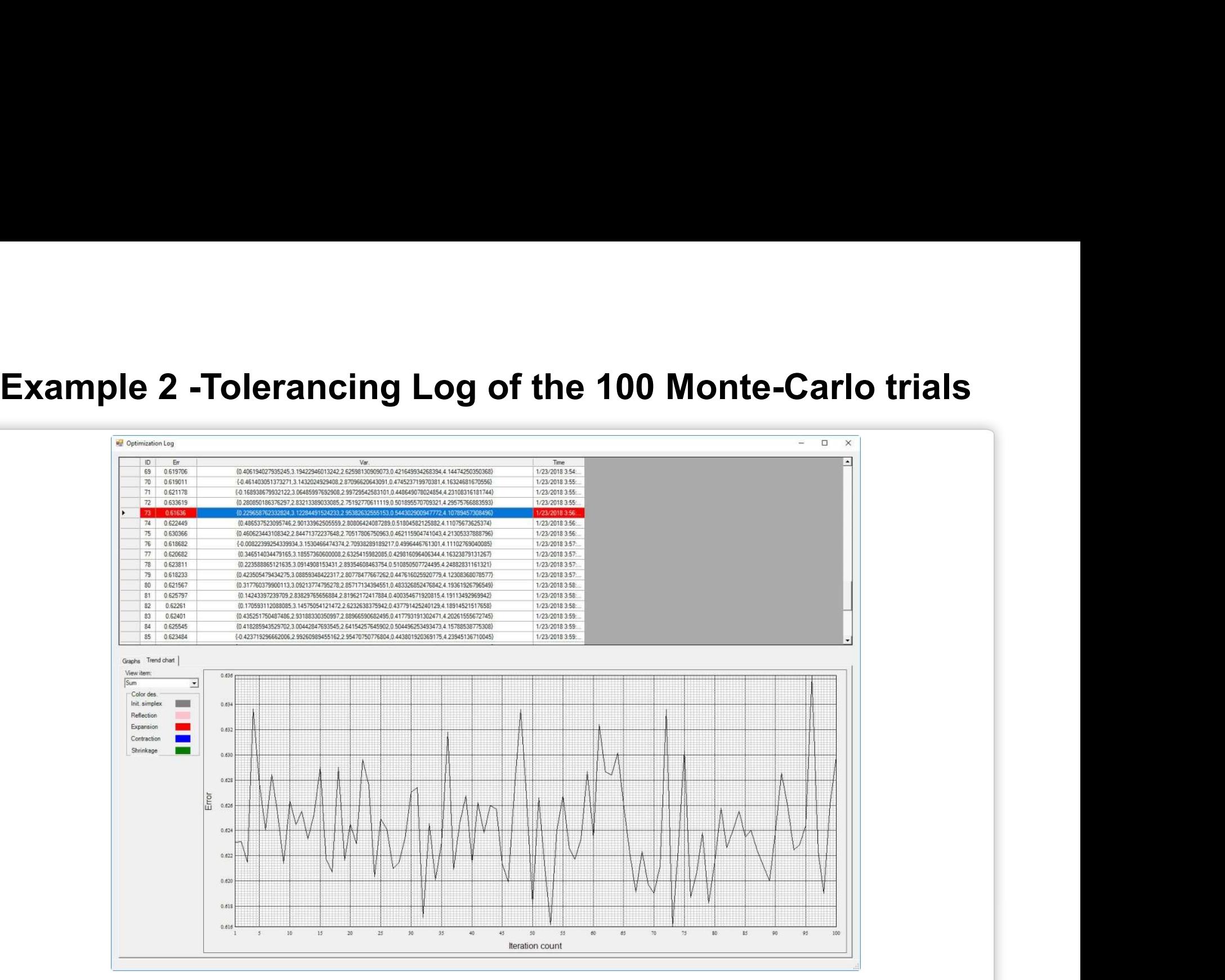

During the 1<sup>st</sup> iteration, the Optimization log will appear with the results for each iteration as they occur. The log above shows the Err function, the position of the five variables in order of the entry in the variable definition and the amount of time it took for each iteration.

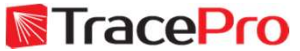

## General Understanding of how to calculate the Error Function

The calculation of the error function in the Interactive Optimizer is different for each operand type and system:

- $\triangleright$  For the flux operand, which we are using in this example, the error value will vary across **eneral Understanding of how to calculate the Error**<br>
anction<br>
e calculation of the error function in the Interactive Optimizer is different for each operand<br>
For the flux operand, which we are using in this example, the e lumen and the simulated flux is .4 lumens, then the error for this iteration will be the **eneral Understanding of how to calculate the Error**<br>e calculation of the error function in the Interactive Optimizer is different for each operand<br>e and system:<br>For the flux operand, which we are using in this example, th it is possible for the profile similarity error to be nearly invisible due to the comparatively **ETTER STATE STATE AND THE SET SOLUTE STATE SOLUTE:**<br>
For the flux operand, which we are using in this example, the arange less than .02. But this is not always the case. For e<br>
I arange less than .02. But this is not alw is exalculation of the error function in the Interactive Optimizer is different for each operand<br>
For the flux operand, which we are using in this example, the error value will vary across<br>
a range less than .02. But this r the flux operand, which we are using in this example, the error value will vary across<br>ange less than .02. But this is not always the case. For example, if the target is 1<br>men and the simulated flux is .4 lumens, then th For scheme cell to perform the simulation once. The value of each item will be the original angle less than .02. But this is not always the case. For example, if the target is 1 and the simulated flux is .4 lumens, then t
	- range of 2W-5W, the proper value for the target is 5W or 6W, not 10W or 100W.
	- $\triangleright$  Adjusting the weights for each item. Before starting optimization, we suggest the optimization log. This is a good way for you to check the quantities of each error and adjust the weights of each error item to make them "comparable".

## Understanding the Error Function

- $\triangleright$  For the Irradiance and Candela profiles, the calculated error will fall into a range between 0.0 and 2.0 depending on how "similar" the simulated profile is to the operand **nderstanding the Error Function**<br>For the Irradiance and Candela profiles, the calculated error will fall into a ra<br>between 0.0 and 2.0 depending on how "similar" the simulated profile is to the<br>profile. The method used is **Understanding the Error Function**<br>
For the Irradiance and Candela profiles, the calculated error will fall into a range<br>
between 0.0 and 2.0 depending on how "similar" the simulated profile is to the operand<br>
profile. Th
- between the target and the simulated color on the color gamut.
- $\triangleright$  For the uniformity operand, the error will be determined by the formula defined in the uniformity target definer.

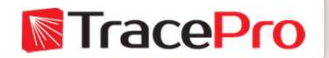

# Example 2 - Results of Monte Carlo Tolerancing on<br>Switch 100 trials Switch 100 trials

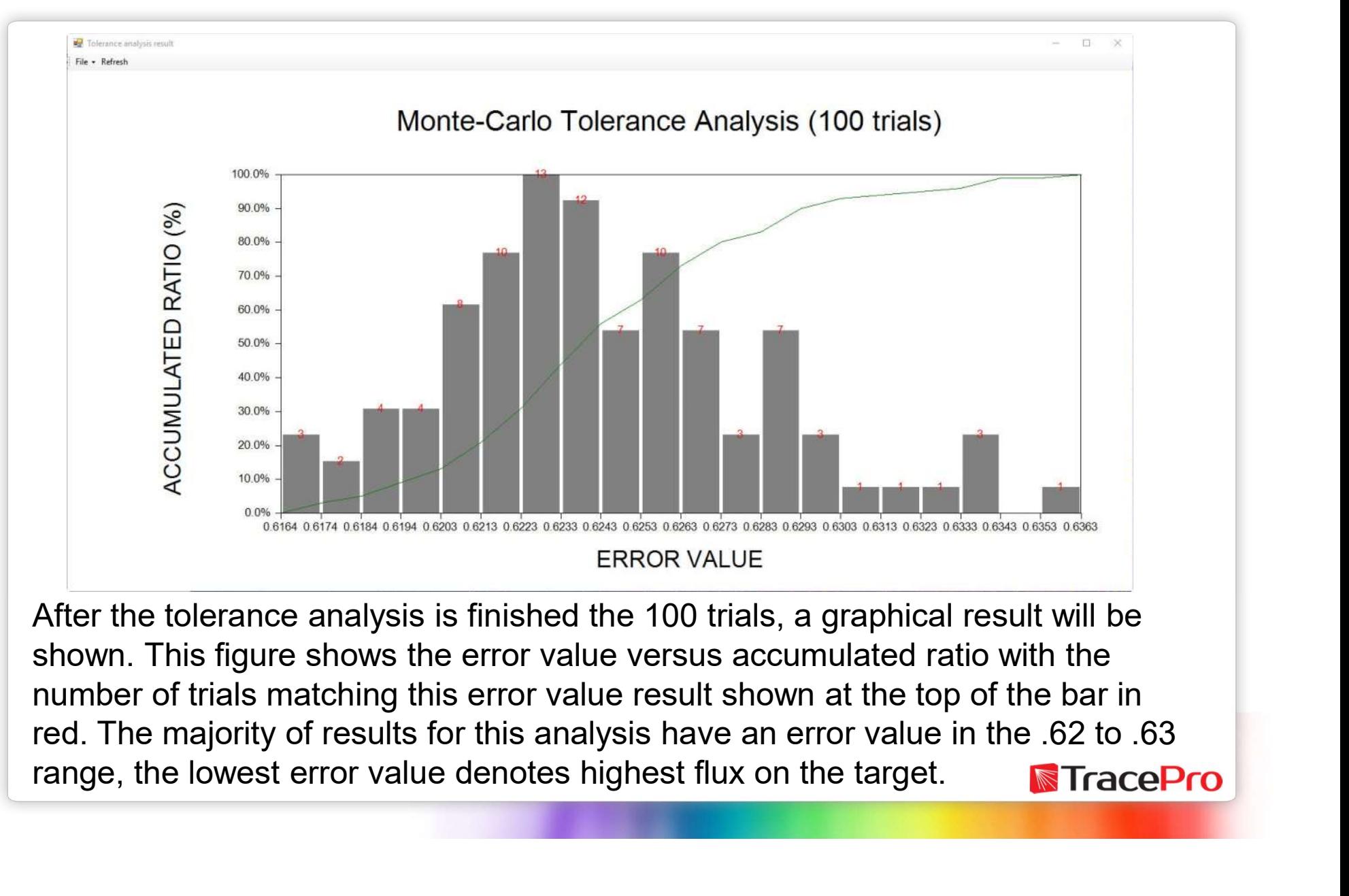

After the tolerance analysis is finished the 100 trials, a graphical result will be shown. This figure shows the error value versus accumulated ratio with the number of trials matching this error value result shown at the top of the bar in red. The majority of results for this analysis have an error value in the .62 to .63

The results for the is shown in the  $\frac{1}{\sqrt{2}}\int_{0.53248}^{\frac{1}{2}} \frac{1}{\sqrt{2}}$ **optimization log. The Figure 1997** Error Function is column, variable **column**, variable positions in the 3<sup>rd</sup> **Solution Constrainer** column. The Graph option is selected so that the illuminance map is available to be shown during the tolerancing operation. In the illuminance map, the total flux for this iteration was .36953 lumens.

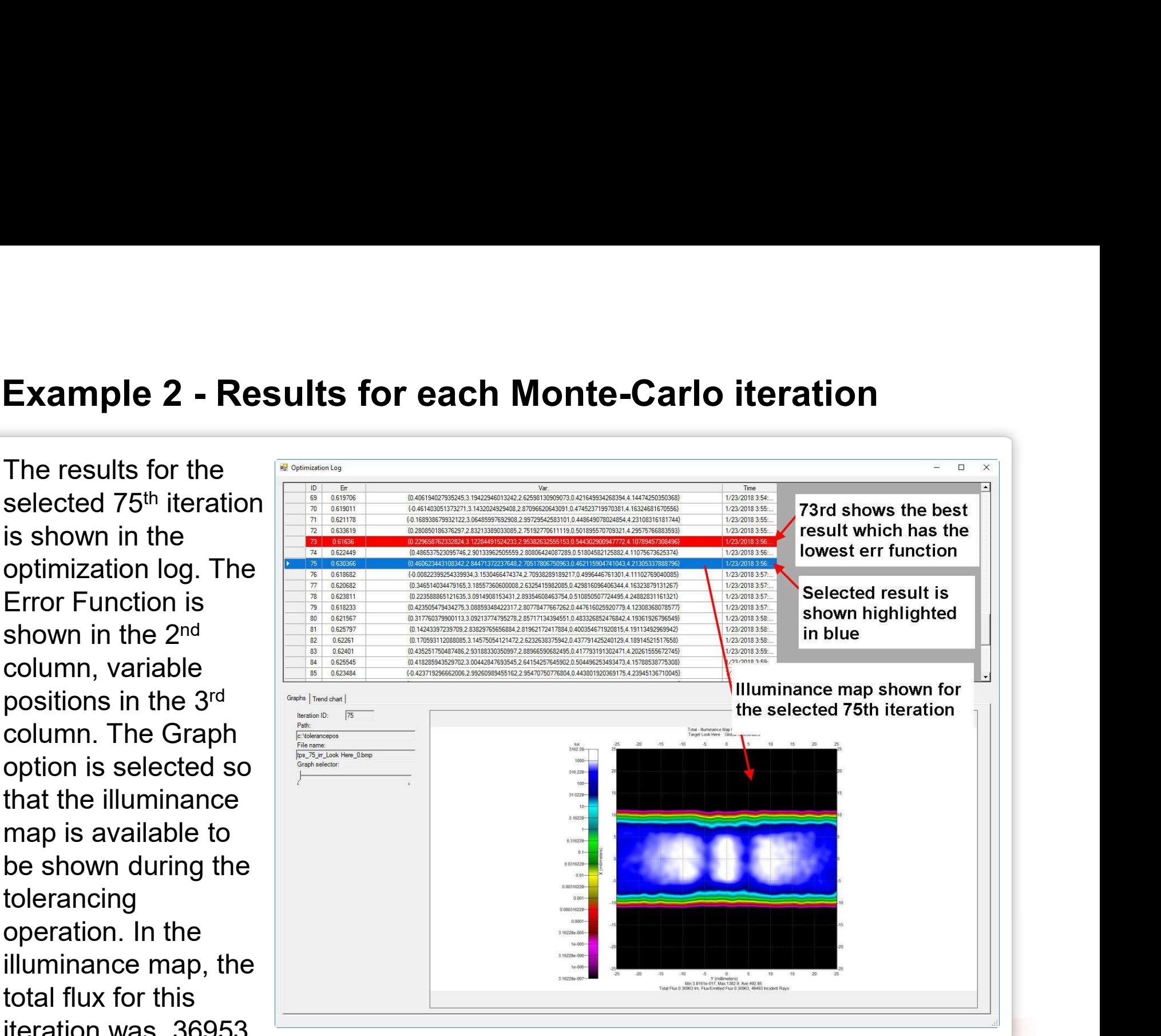

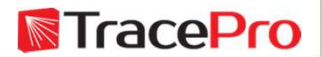

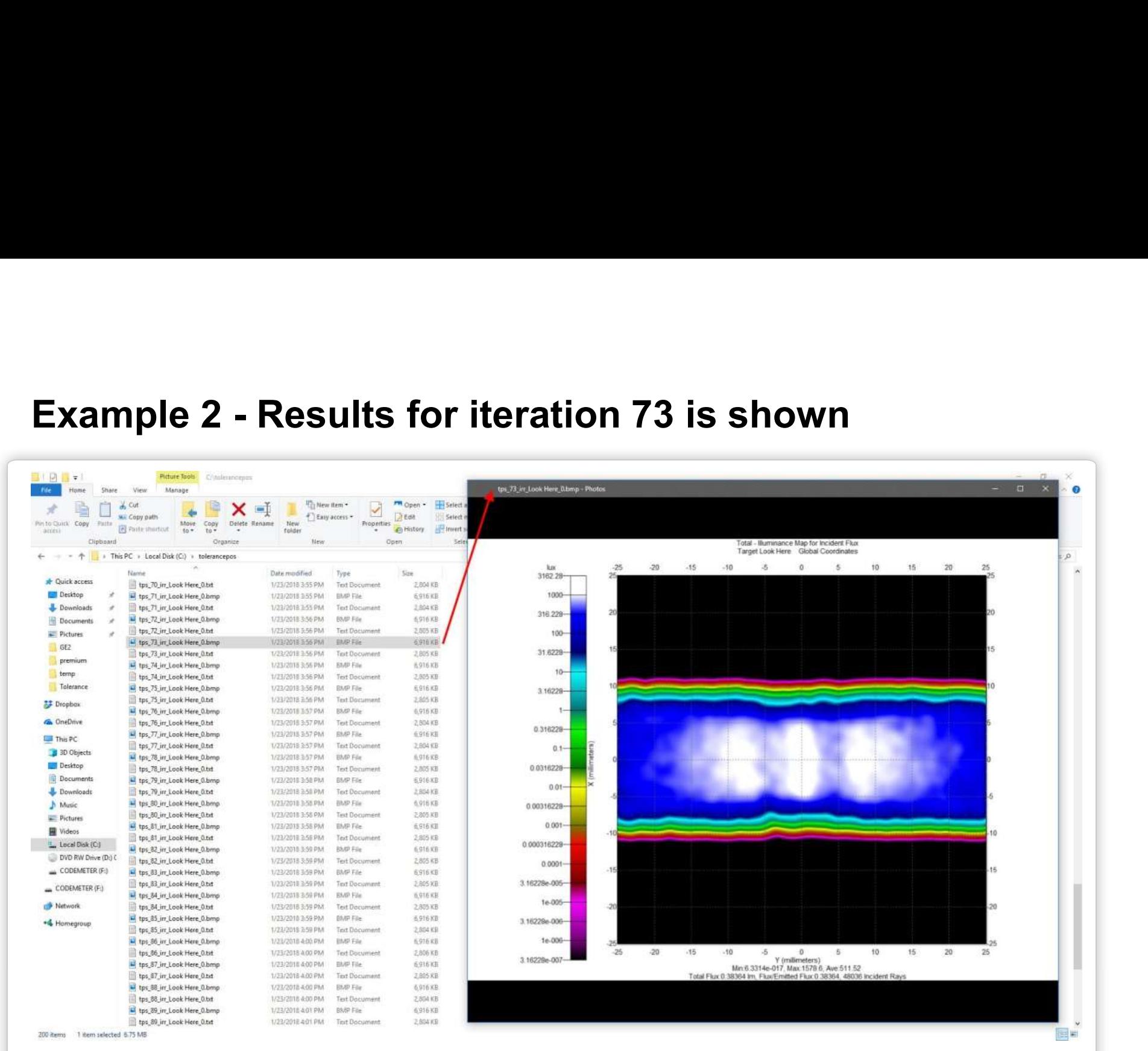

The results for the best iteration, which is the  $73<sup>rd</sup>$ , is shown which has the largest flux .38353 Lumens. This has a Z position of .229mm above the PCB **N**TracePro board shown as the first variable in the variable list, column 3.

# Example 3 - Luminaire and Lens Shape<br>Example<br>Example Example

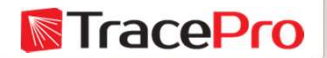

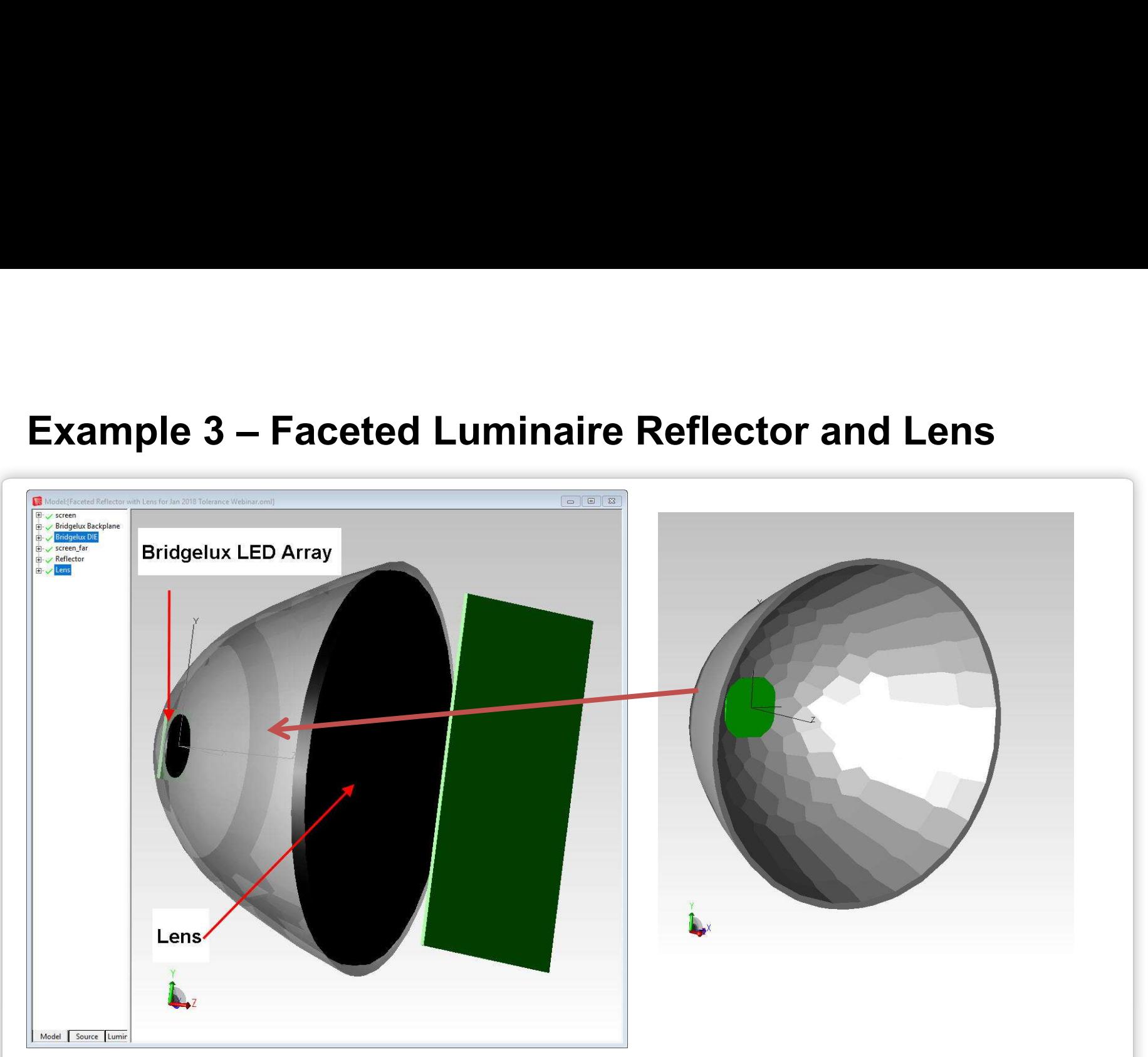

This example demonstrates how to setup a Monte Carlo Tolerance on a lens and reflector duo for a luminaire. The reflector is hexagonally faceted with 15 steps and 15 rings with an overall diameter of two inches. A plano-convex lens is placed at the exit aperture for the reflector.

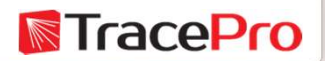

This example demonstrates how to setup a Monte Carlo Tolerance on a lens and reflector duo for a luminaire. The reflector is hexagonally faceted with 15 steps and 15 rings with an overall diameter of two inches. A plano-convex lens is placed at the exit aperture for the reflector.

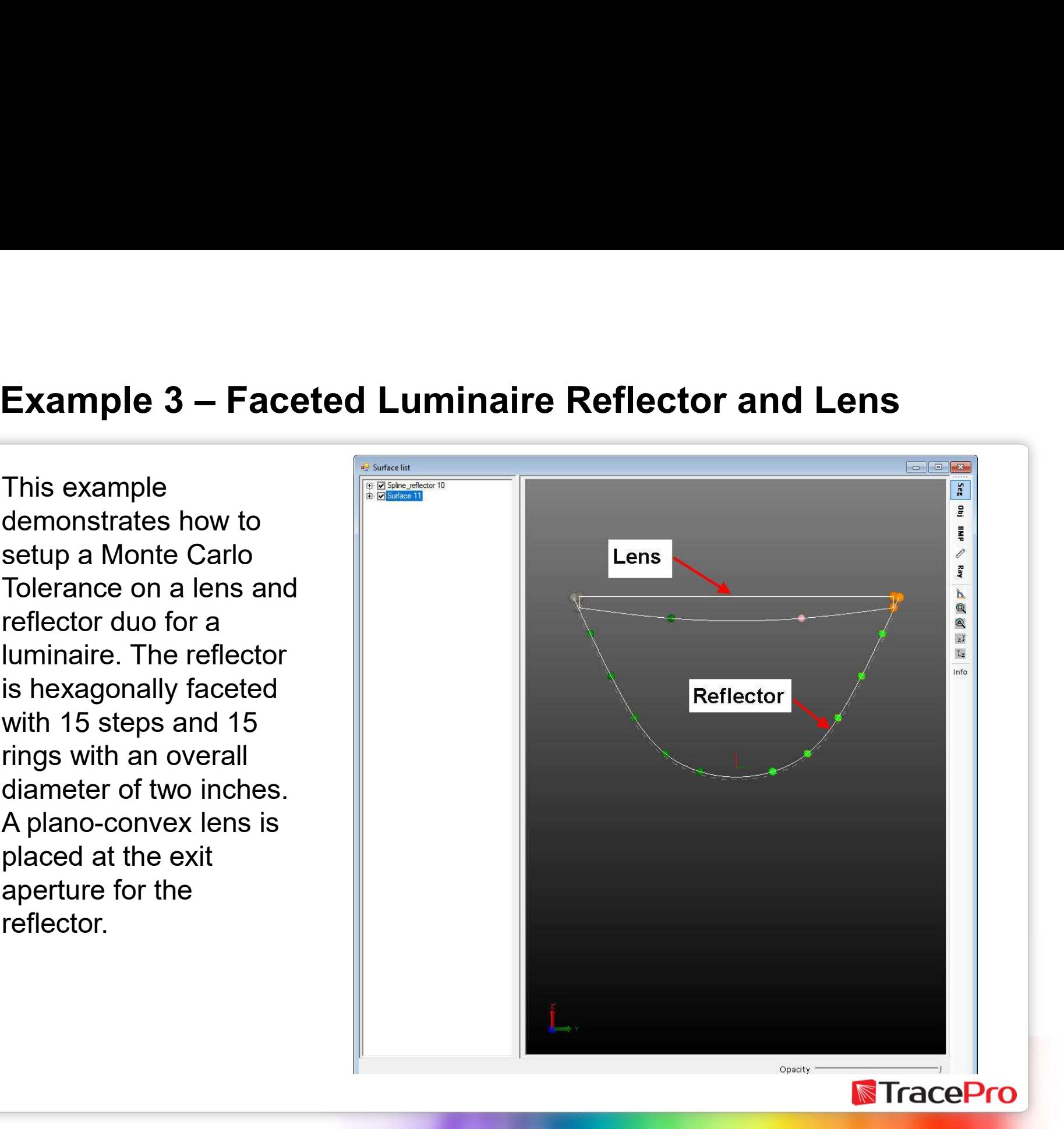

The reflector has multiple control want to tolerance for this example. We specify each one of  $\Box$  that varies .1mm in the reflector control points to vary by 1 mm in both the Y an Z directions due to possible changes in the manufacturing process and to allow the lens control point to vary .1 mm in both the Y and Z directions as well. This gives us a total of 10 variables for this tolerance analysis.

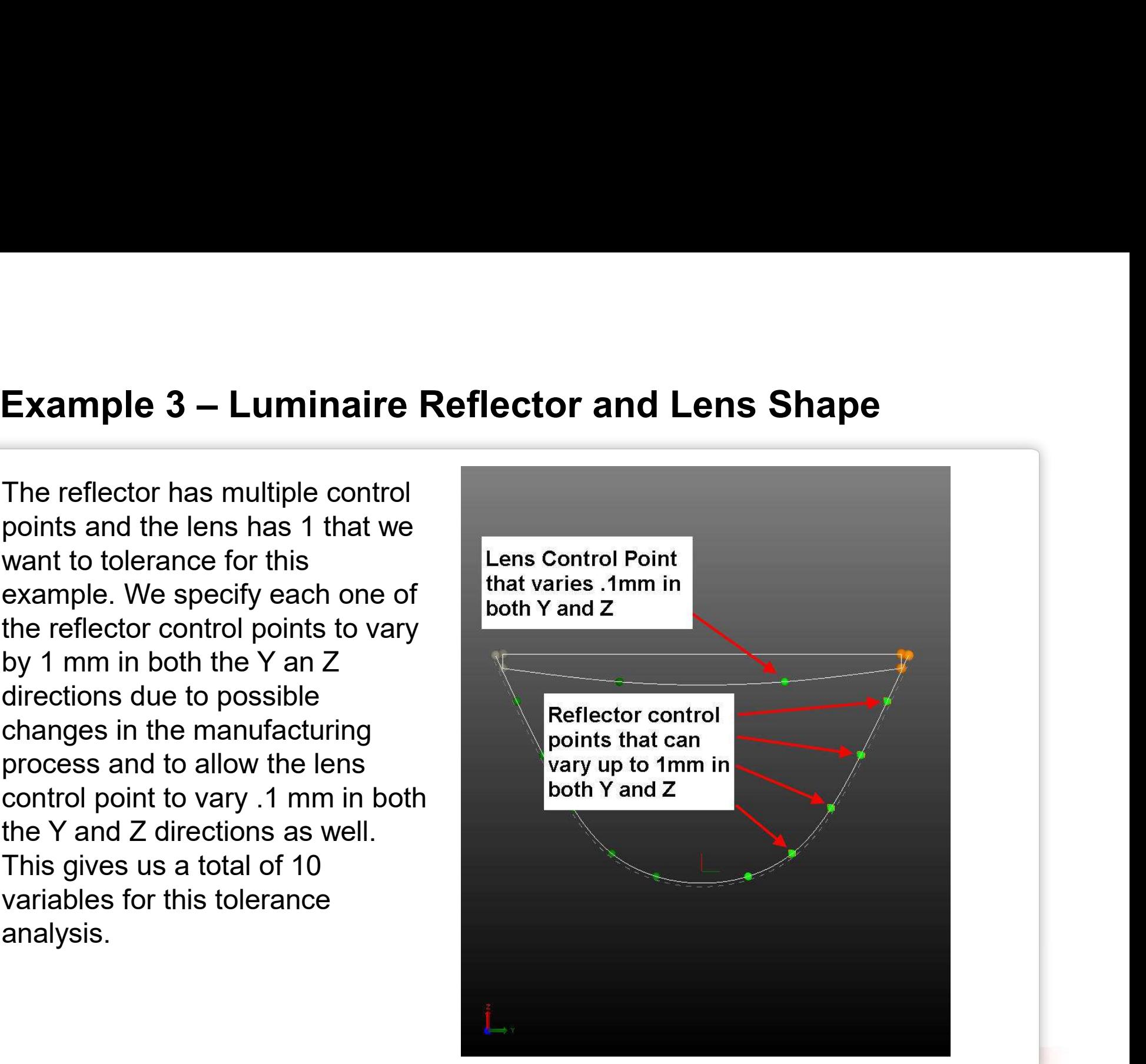

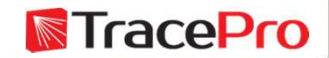

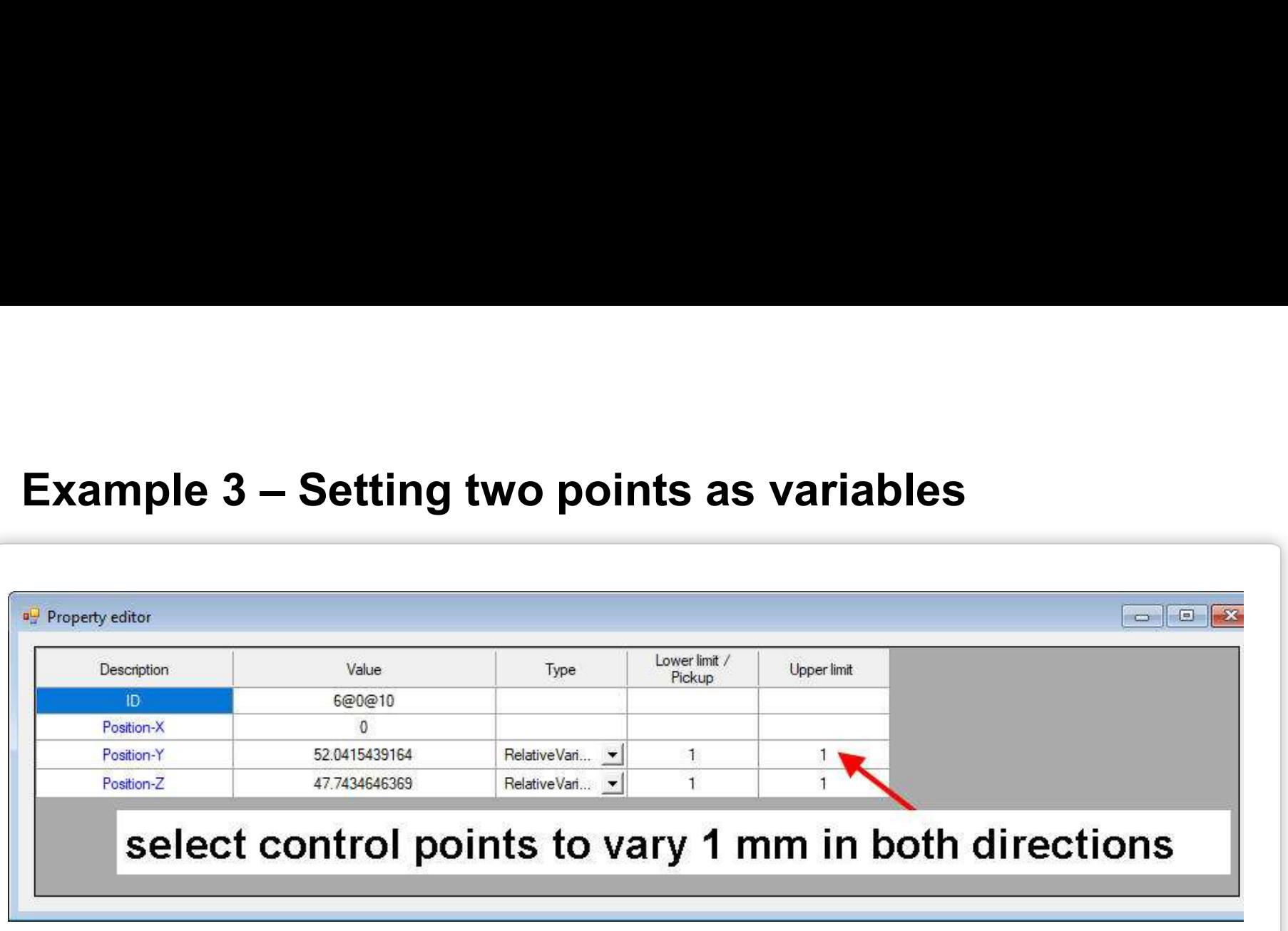

After selecting one segment or control point in the Surface List view, the Property Editor shows the exact value. Changing the type from Specified to Variable allows the user to select either an Absolute or Relative variable type and allows the user to input lower and upper limits for the variable.

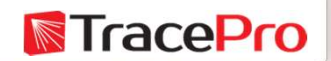

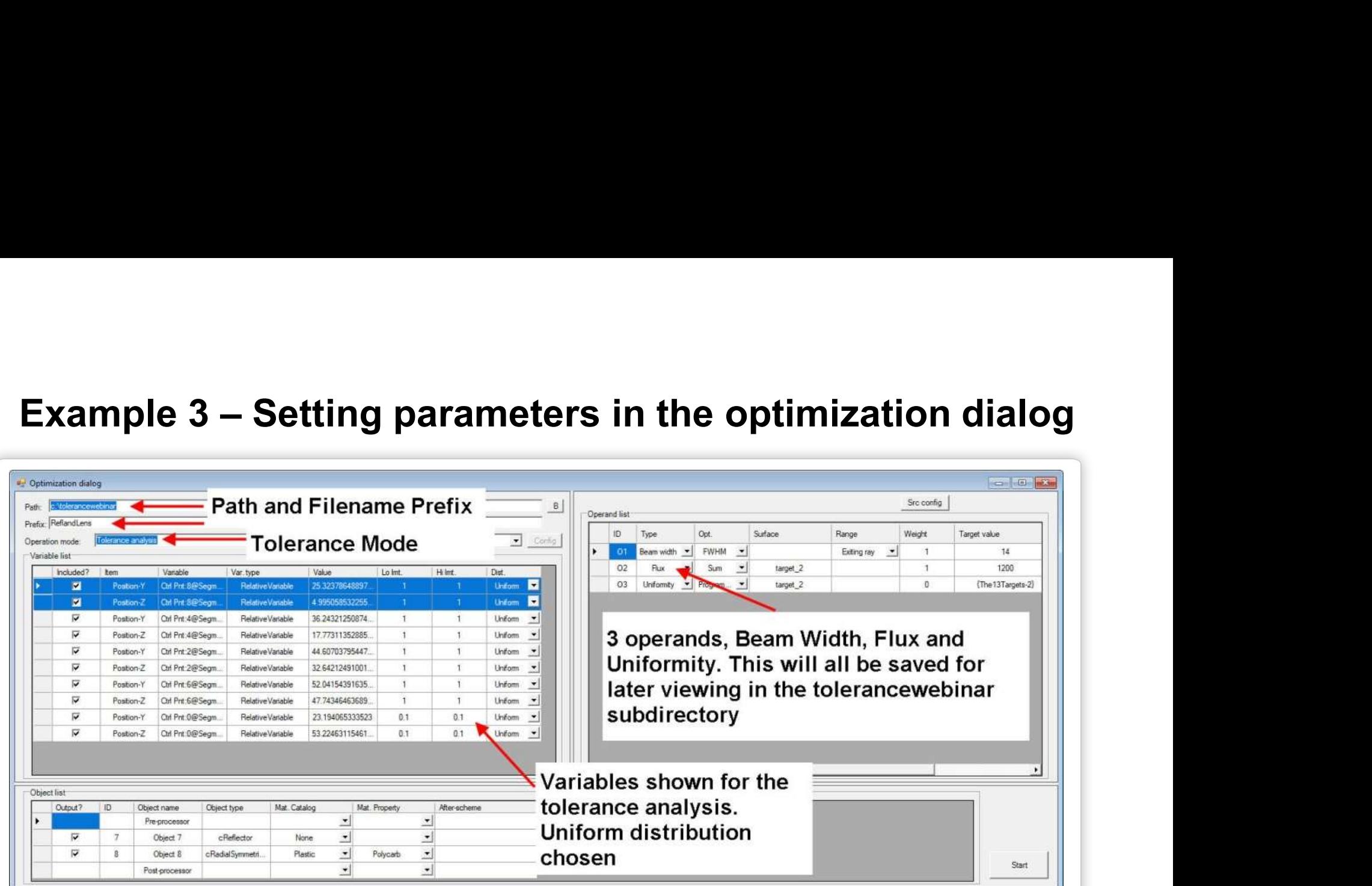

Once again the optimization dialog is where the interim files location is set, the operation mode should be changed to Tolerance Analysis and the variables shown were previously set in the Property Editor. There are three operands used in this analysis to create the error function, Flux, Beam Width and Uniformity.

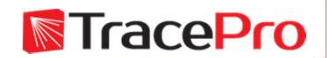

# Example 3 – Starting the analysis and setting the number<br>of trials of trials

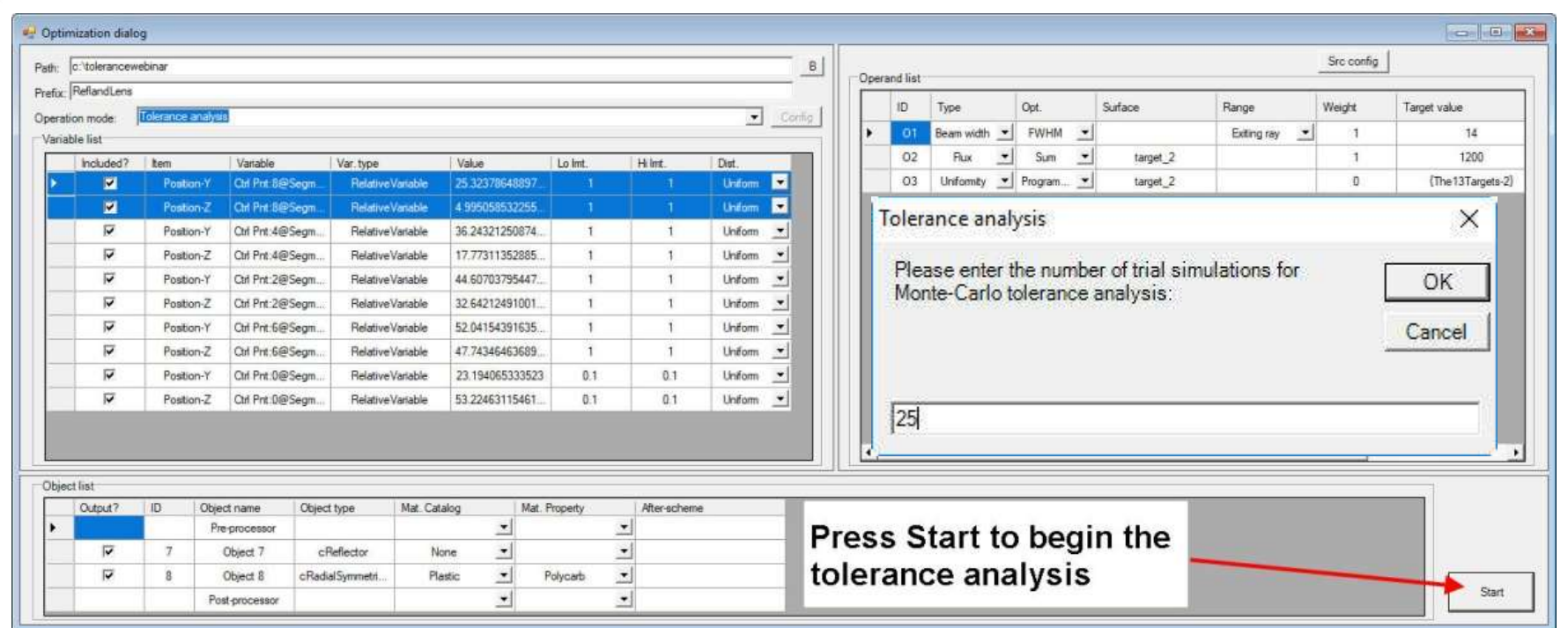

To start the analysis, click on the Start button in the lower right-hand corner of the optimization dialog. After a few seconds, the Tolerance analysis dialog should appear, you can now enter the number of iterations, 25 for this case.

**NacePro** 

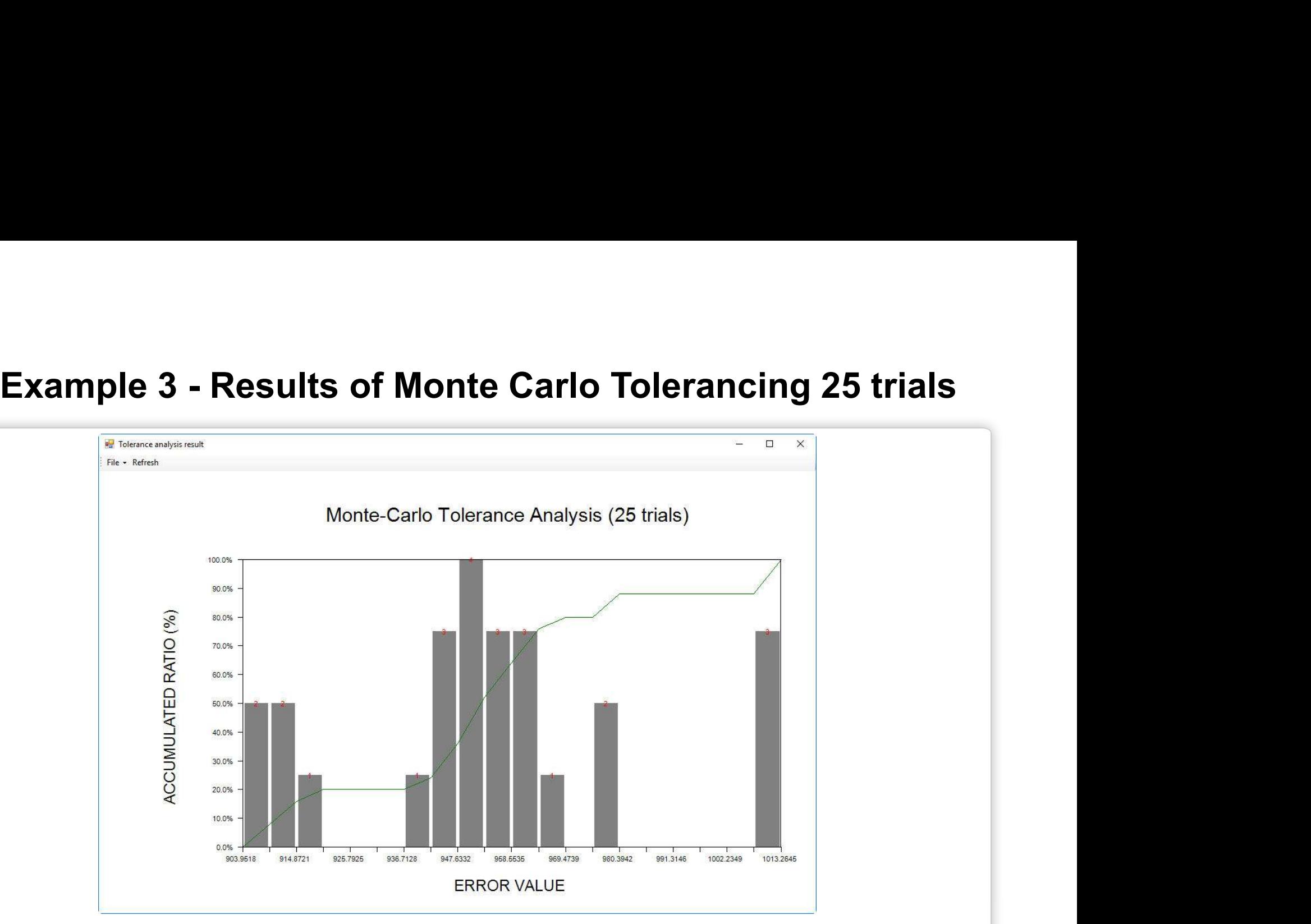

After the analysis finishes the 25 trials, a graphical result will be shown. This figure shows the amount of error value versus accumulated ratio with the number of trials matching this result shown at the top in red. The majority of results for this analysis are in the 936 to .969 error value range .**N**TracePro

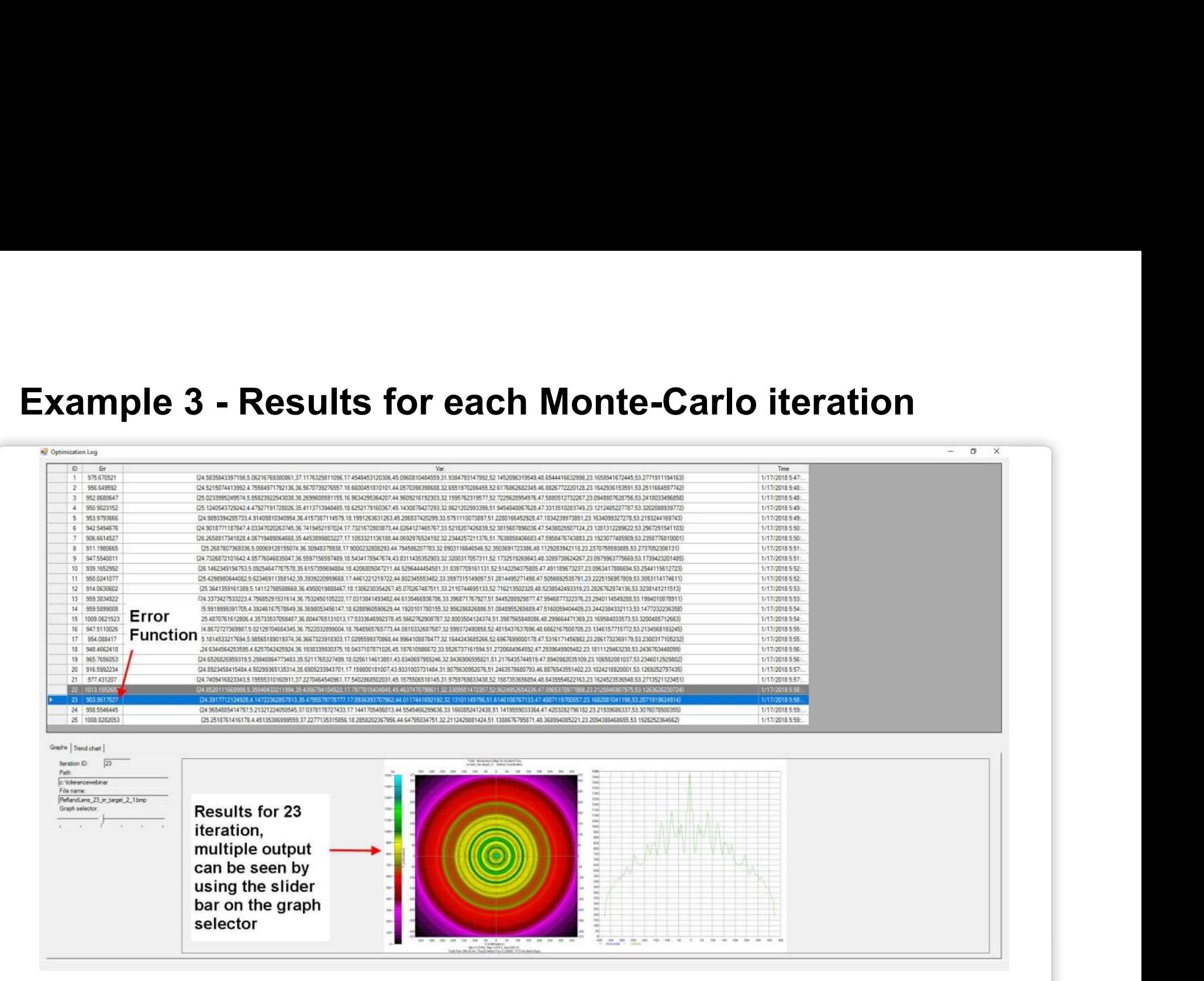

The results for iteration #23 is shown above in the optimization log. The Error Function is shown in the  $2^{nd}$  column and the Variable positions in the  $3^{rd}$  column. The Graph option is selected for the 23rd iteration and the corresponding illuminance map in pseudo-color output is shown bottom right.**NacePro** 

# Examples 3 - Results for all 25 iterations are kept in the<br>designated path set in the optimization dialog designated path set in the optimization dialog

![](_page_36_Picture_17.jpeg)

View any result afterward by interrogating the files in the temporary subdirectory selected in the optimization dialog. **TracePro** 

# Easter Egg - Slider Wheel Capability<br>added to the 3D interactive optimizer added to the 3D interactive optimizer

![](_page_37_Picture_1.jpeg)

## Slider Wheels

liderwheels

Surface (ID:0)

This slider wheel capability helps users **Window** adjust the digital values for a property item. To see an existing slider wheel setup  $\frac{1}{\sqrt{2}}$  Surface list **Slider Wheels**<br>
This slider wheel capability helps users<br>
adjust the digital values for a property<br>
item. To see an existing slider wheel setup<br>
use the Windows  $\rightarrow$  Sliderwheel menu option.<br>
After the Sliderwheels windo **Slider Wheels**<br>
This slider wheel capability helps users<br>
adjust the digital values for a property<br>
item. To see an existing slider wheel setup<br>
use the Windows  $\rightarrow$  Sliderwheel menu option.<br>
After the Sliderwheels windo users can enter the value directly by typing  $\Box$  Property editor the value into the fourth entry area in the bar. Use the vertical scroll bar to tune the  $\|\cdot\|$  Optimization log value by sliding the bar and to change the  $\|\cdot\|$  Tolerance plot slider wheel tick value use the up and down arrows in the last entry area.

Control Pnt (ID:0 @ Sea:8)

directly

**Enter value** 

4.04826597

Position-Y

![](_page_38_Picture_2.jpeg)

## How to add a Slider Wheel

- 
- How to add a Slider Wheel<br>  $\triangleright$  Step 1 Create any geometry<br>  $\triangleright$  Step 2 Select any control or segment point on<br>
an objects **How to add a Slider Wheel**<br>
Step 1 – Create any geometry<br>
Step 2 – Select any control or segment point on<br>
an objects<br>
Step 3 – in the Property Editor modify the type<br>
Step 6 – Cl an objects
- **Step 1 Create any geometry**<br>
Step 4 Create any geometry<br>
Step 2 Select any control or segment point on<br>
an objects<br>
Step 3 in the Property Editor modify the type<br>
From Specified to Relative or Absolute Variable<br> from Specified to Relative or Absolute Variable
- 
- $\triangleright$  Step 5 Right Click on the Description column<br>either Position Y or Position Z, the slider wheel<br>option will then be displayed either Position Y or Position Z, the slider wheel option will then be displayed Step 5 - Right Click on the Description column<br>
either Position Y or Position Z, the slider wheel<br>
option will then be displayed<br>
≻ Step 6 – Click on the pop-up - Add as a<br>
Sliderwheel<br>
≻ Step 7 – Drag the slider-wheel to Step 5 - Right Click on the Description column<br>
either Position Y or Position Z, the slider wheel<br>
option will then be displayed<br>
Step 6 – Click on the pop-up - Add as a<br>
Sliderwheel<br>
Step 7 – Drag the slider-wheel to cha
- **Sliderwheel**
- geometry in the Surface list window

**N**TracePro

![](_page_39_Picture_78.jpeg)

## Slider wheel control example

![](_page_40_Picture_14.jpeg)

The defined Slider wheel varies the two Y Positions of the upper right segment point since this is a symmetric profile.

**TracePro** 

# Conclusions

- Conclusions<br>
► A Monte Carlo Tolerancing analysis is quite beneficial to<br>
see how a system will perform due to errors in the<br>
manufacturing process. see how a system will perform due to errors in the manufacturing process.
- $\triangleright$  Investigate the post-process results to see how the system results performed individually to get a feeling on how well your system performs for both the best and worst result. This will let you know your manufacturing failure rate before production.
- $\triangleright$  Make sure you specify enough trial iterations. For the first 2 examples,100 trials was sufficient to get a good statistical result. In the last example, 25 trials were not enough and there were gaps in the error function results.

## Questions & Answers

## Thank You!!

Interested in Learning More?

Sign up for a *free* 30-day trial of TracePro at: http://lambdares.com/trials

> Michael Gauvin Vice President Sales & Marketing mgauvin@lambdares.com +1 978-486-0766 x0037

![](_page_42_Picture_5.jpeg)